# **A8V-E SE**

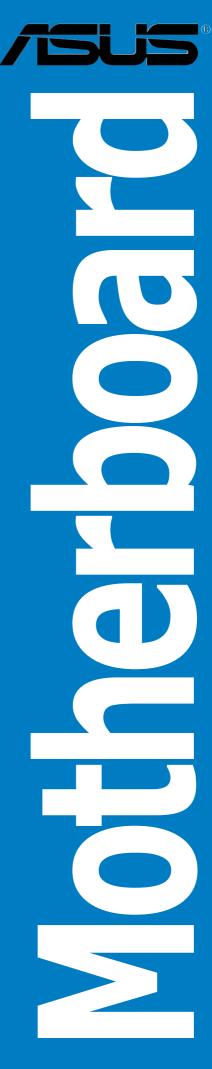

E2027 First Edition July 2005

#### Copyright © 2005 ASUSTeK COMPUTER INC. All Rights Reserved.

No part of this manual, including the products and software described in it, may be reproduced, transmitted, transcribed, stored in a retrieval system, or translated into any language in any form or by any means, except documentation kept by the purchaser for backup purposes, without the express written permission of ASUSTEK COMPUTER INC. ("ASUS").

Product warranty or service will not be extended if: (1) the product is repaired, modified or altered, unless such repair, modification of alteration is authorized in writing by ASUS; or (2) the serial number of the product is defaced or missing.

ASUS PROVIDES THIS MANUAL "AS IS" WITHOUT WARRANTY OF ANY KIND, EITHER EXPRESS OR IMPLIED, INCLUDING BUT NOT LIMITED TO THE IMPLIED WARRANTIES OR CONDITIONS OF MERCHANTABILITY OR FITNESS FOR A PARTICULAR PURPOSE. IN NO EVENT SHALL ASUS, ITS DIRECTORS, OFFICERS, EMPLOYEES OR AGENTS BE LIABLE FOR ANY INDIRECT, SPECIAL, INCIDENTAL, OR CONSEQUENTIAL DAMAGES (INCLUDING DAMAGES FOR LOSS OF PROFITS, LOSS OF BUSINESS, LOSS OF USE OR DATA, INTERRUPTION OF BUSINESS AND THE LIKE), EVEN IF ASUS HAS BEEN ADVISED OF THE POSSIBILITY OF SUCH DAMAGES ARISING FROM ANY DEFECT OR ERROR IN THIS MANUAL OR PRODUCT.

SPECIFICATIONS AND INFORMATION CONTAINED IN THIS MANUAL ARE FURNISHED FOR INFORMATIONAL USE ONLY, AND ARE SUBJECT TO CHANGE AT ANY TIME WITHOUT NOTICE, AND SHOULD NOT BE CONSTRUED AS A COMMITMENT BY ASUS. ASUS ASSUMES NO RESPONSIBILITY OR LIABILITY FOR ANY ERRORS OR INACCURACIES THAT MAY APPEAR IN THIS MANUAL, INCLUDING THE PRODUCTS AND SOFTWARE DESCRIBED IN IT.

Products and corporate names appearing in this manual may or may not be registered trademarks or copyrights of their respective companies, and are used only for identification or explanation and to the owners' benefit, without intent to infringe.

# Contents

| Notice | S                    | vi                                  |
|--------|----------------------|-------------------------------------|
| Safety | <sup>,</sup> informa | tion vii                            |
| About  | this guid            | le viii                             |
|        | How thi              | s guide is organized viii           |
|        | Where t              | o find more information viii        |
|        | Conven               | tions used in this guideix          |
| Турод  | raphy                | ix                                  |
| A8V-E  | SE spec              | ifications summaryx                 |
| Chap   | ter 1:               | Product introduction                |
| 1.1    | Welcom               | ne! 1-2                             |
| 1.2    | Package              | e contents 1-2                      |
| 1.3    | Special              | features 1-3                        |
|        | 1.3.1                | Product highlights1-3               |
|        | 1.3.2                | Innovative ASUS features1-5         |
| 1.4    | Before               | you proceed 1-6                     |
| 1.5    | Mother               | board overview 1-7                  |
|        | 1.5.1                | Placement direction 1-7             |
|        | 1.5.2                | Screw holes 1-7                     |
|        | 1.5.3                | Motherboard layout1-8               |
| 1.6    | Central              | Processing Unit (CPU) 1-9           |
|        | 1.6.1                | Overview                            |
|        | 1.6.2                | Installling the CPU 1-9             |
|        | 1.6.3                | Installing the heatsink and fan1-11 |
| 1.7    | System               | memory                              |
|        | 1.7.1                | Overview                            |
|        | 1.7.2                | Memory Configurations               |
|        | 1.7.3                | Installing a DIMM1-16               |
|        | 1.7.4                | Removing a DIMM1-16                 |
| 1.8    | Expansi              | on slots 1-17                       |
|        | 1.8.1                | Installing an expansion card 1-17   |
|        | 1.8.2                | Configuring an expansion card1-17   |
|        | 1.8.3                | Interrupt assignments1-18           |
|        | 1.8.4                | PCI slots                           |
|        | 1.8.5                | PCI Express x16 slot1-19            |

# Contents

|      | 1.8.6  | PCI Express x1 slot   | 1-19 |
|------|--------|-----------------------|------|
| 1.9  | Jumper | S                     | 1-20 |
| 1.10 | Connec | tors                  | 1-22 |
|      | 1.10.1 | Rear panel connectors | 1-22 |
|      | 1.10.2 | Internal connectors   | 1-23 |

#### Chapter 2: BIOS setup

| 2.1 | Managir | ng and updating your BIOS               | 2-2  |
|-----|---------|-----------------------------------------|------|
|     | 2.1.1   | Creating a bootable floppy disk         | 2-2  |
|     | 2.1.2   | Updating the BIOS                       | 2-3  |
|     | 2.1.3   | Saving the current BIOS file            | 2-5  |
|     | 2.1.4   | ASUS CrashFree BIOS 2 utility           | 2-6  |
|     | 2.1.5   | ASUS EZ Flash utility                   | 2-8  |
|     | 2.1.6   | ASUS Update utility                     | 2-9  |
| 2.2 | BIOS se | tup program2                            | -12  |
|     | 2.2.1   | BIOS menu screen2                       | 13   |
|     | 2.2.2   | Menu bar2                               | 13   |
|     | 2.2.3   | Legend bar2                             | 14   |
|     | 2.2.4   | Menu items2                             | 14   |
|     | 2.2.5   | Sub-menu items2                         | 14   |
|     | 2.2.6   | Configuration fields2                   | 14   |
|     | 2.2.7   | Pop-up window2                          | 2-15 |
|     | 2.2.8   | General help 2                          | 2-15 |
| 2.3 | Main me | enu2                                    | 2-16 |
|     | 2.3.1   | System Time 2                           | 2-16 |
|     | 2.3.2   | System Date2                            | 2-16 |
|     | 2.3.3   | Legacy Diskette A2                      | 2-16 |
|     | 2.3.4   | Primary and Secondary IDE Master/Slave2 | 2-17 |
|     | 2.3.5   | HDD SMART Monitoring2                   | 2-18 |
|     | 2.3.6   | Installed Memory2                       | 2-18 |
| 2.4 | Advance | ed menu2                                | 19   |
|     | 2.4.1   | JumperFree Configuration2               | 2-19 |
|     | 2.4.2   | LAN Cable Status2                       | 21   |
|     | 2.4.3   | PEG Link Mode2                          | -22  |
|     | 2.4.4   | CPU Configuration2                      | -22  |

# Contents

|     | 2.4.5   | Chipset                       | 2-22 |
|-----|---------|-------------------------------|------|
|     | 2.4.6   | PCI PnP                       | 2-25 |
|     | 2.4.7   | Onboard Devices Configuration | 2-27 |
|     | 2.4.8   | USB Configuration             | 2-28 |
| 2.5 | Power   | menu                          |      |
|     | 2.5.1   | ACPI Suspend Type             |      |
|     | 2.5.2   | ACPI APIC Support             | 2-29 |
|     | 2.5.3   | APM Configuration             |      |
|     | 2.5.4   | Hardware Monitor              |      |
| 2.6 | Boot m  | ienu                          | 2-33 |
|     | 2.6.1   | Boot Device Priority          | 2-34 |
|     | 2.6.2   | Removable Drives              |      |
|     | 2.6.3   | Hard Disk Drives              | 2-34 |
|     | 2.6.4   | CDROM Drives                  | 2-35 |
|     | 2.6.5   | Boot Settings Configuration   | 2-35 |
|     | 2.6.6   | Security                      |      |
| 2.7 | Exit me | enu                           |      |

# Chapter 3: Software support

| Installir | ng an operating system            | 3-2                                                                                                    |
|-----------|-----------------------------------|----------------------------------------------------------------------------------------------------|
| Suppor    | t CD information                  | 3-2                                                                                                    |
| 3.2.1     | Running the support CD            | 3-2                                                                                                    |
| 3.2.2     | Drivers menu                      | 3-3                                                                                                    |
| 3.2.3     | Utilities menu                    | 3-4                                                                                                    |
| 3.2.4     | ASUS Contact information          | 3-5                                                                                                    |
|           | Suppor<br>3.2.1<br>3.2.2<br>3.2.3 | Installing an operating systemSupport CD information3.2.1Running the support CD3.2.2Drivers menu3.2.3Utilities menu3.2.4ASUS Contact information |

# Notices

#### Federal Communications Commission Statement

This device complies with Part 15 of the FCC Rules. Operation is subject to the following two conditions:

- This device may not cause harmful interference, and
- This device must accept any interference received including interference that may cause undesired operation.

This equipment has been tested and found to comply with the limits for a Class B digital device, pursuant to Part 15 of the FCC Rules. These limits are designed to provide reasonable protection against harmful interference in a residential installation. This equipment generates, uses and can radiate radio frequency energy and, if not installed and used in accordance with manufacturer's instructions, may cause harmful interference to radio communications. However, there is no guarantee that interference will not occur in a particular installation. If this equipment does cause harmful interference to radio or television reception, which can be determined by turning the equipment off and on, the user is encouraged to try to correct the interference by one or more of the following measures:

- Reorient or relocate the receiving antenna.
- Increase the separation between the equipment and receiver.
- Connect the equipment to an outlet on a circuit different from that to which the receiver is connected.
- Consult the dealer or an experienced radio/TV technician for help.

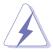

The use of shielded cables for connection of the monitor to the graphics card is required to assure compliance with FCC regulations. Changes or modifications to this unit not expressly approved by the party responsible for compliance could void the user's authority to operate this equipment.

#### **Canadian Department of Communications Statement**

This digital apparatus does not exceed the Class B limits for radio noise emissions from digital apparatus set out in the Radio Interference Regulations of the Canadian Department of Communications.

# This class B digital apparatus complies with Canadian ICES-003.

# Safety information

#### **Electrical safety**

- To prevent electrical shock hazard, disconnect the power cable from the electrical outlet before relocating the system.
- When adding or removing devices to or from the system, ensure that the power cables for the devices are unplugged before the signal cables are connected. If possible, disconnect all power cables from the existing system before you add a device.
- Before connecting or removing signal cables from the motherboard, ensure that all power cables are unplugged.
- Seek professional assistance before using an adapter or extension cord. These devices could interrupt the grounding circuit.
- Make sure that your power supply is set to the correct voltage in your area. If you are not sure about the voltage of the electrical outlet you are using, contact your local power company.
- If the power supply is broken, do not try to fix it by yourself. Contact a qualified service technician or your retailer.

#### **Operation safety**

- Before installing the motherboard and adding devices on it, carefully read all the manuals that came with the package.
- Before using the product, make sure all cables are correctly connected and the power cables are not damaged. If you detect any damage, contact your dealer immediately.
- To avoid short circuits, keep paper clips, screws, and staples away from connectors, slots, sockets and circuitry.
- Avoid dust, humidity, and temperature extremes. Do not place the product in any area where it may become wet.
- Place the product on a stable surface.
- If you encounter technical problems with the product, contact a qualified service technician or your retailer.

# About this guide

This user guide contains the information you need when installing and configuring the motherboard.

#### How this guide is organized

This manual contains the following parts:

#### • Chapter 1: Product introduction

This chapter describes the features of the motherboard and the new technology it supports. It also lists the hardware setup procedures that you have to perform when installing system components. It includes description of the jumpers and connectors on the motherboard.

#### • Chapter 2: BIOS setup

This chapter tells how to change system settings through the BIOS Setup menus. Detailed descriptions of the BIOS parameters are also provided.

#### • Chapter 3: Software support

This chapter describes the contents of the support CD that comes with the motherboard package.

#### Where to find more information

Refer to the following sources for additional information and for product and software updates.

#### 1. ASUS websites

The ASUS website provides updated information on ASUS hardware and software products. Refer to the ASUS contact information.

#### 2. Optional documentation

Your product package may include optional documentation, such as warranty flyers, that may have been added by your dealer. These documents are not part of the standard package.

#### Conventions used in this guide

To make sure that you perform certain tasks properly, take note of the following symbols used throughout this manual.

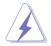

**DANGER/WARNING:** Information to prevent injury to yourself when trying to complete a task.

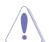

**CAUTION:** Information to prevent damage to the components when trying to complete a task.

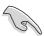

**IMPORTANT:** Instructions that you MUST follow to complete a task.

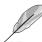

**NOTE:** Tips and additional information to help you complete a task.

# Typography

| Bold text<br>Italics<br><key></key> | Indicates a menu or an item to select<br>Used to emphasize a word or a phrase<br>Keys enclosed in the less-than and greater-than sign means<br>that you must press the enclosed key                     |
|-------------------------------------|----------------------------------------------------------------------------------------------------|
|                                     | Example: <enter> means that you must press the Enter or Return key</enter>                                                                                                    |
| <key1+key2+key3></key1+key2+key3>   | If you must press two or more keys simultaneously, the key names are linked with a plus sign (+)                                                                                                    |
|                                     | Example: <ctrl+alt+d></ctrl+alt+d>                                                                                                    |
| Command                             | Means that you must type the command exactly as shown,<br>then supply the required item or value enclosed in<br>brackets<br>Example: At the DOS prompt, type the command line:<br>awdflash A8V-E_SE.ROM |

# **A8V-E SE specifications summary**

| CPU              | Socket 939 for AMD Athlon <sup>™</sup> 64/AMD Athlon <sup>™</sup> 64FX/<br>AMD Athlon <sup>™</sup> 64 X2 processor<br>Supports AMD 64 architecture that enables simultaneous<br>32-bit and 64-bit architecture<br>Supports AMD Cool 'n' Quiet! Technology |
|------------------|----------------------------------------------------------------------------------------------------|
| Chipset          | Northbridge: VIA® K8T890<br>Southbridge: VIA® VT8237R                                                                                                    |
| System Bus       | 2000/1600 MT/s                                                                                                    |
| Memory           | Dual-channel memory architecture<br>4 x 184-pin DIMM sockets support ECC/non-ECC<br>unbufferred 400/333/266 MHz DDR memory modules<br>Supports up to 4 GB system memory                                                                                   |
| Expansion slots  | 1 x PCI Express x16 slot for discrete graphics card<br>2 x PCI Express x1 slots<br>3 x PCI slots                                                                                                    |
| Storage          | VIA® VT8237R Southbridge supports:<br>- 2 x Ultra DMA 133/100/66/33<br>- 2 x Serial ATA with RAID 0, RAID 1 and JBOD                                                                                                    |
| Al Audio         | Realtek® ALC850 8-channel CODEC<br>1 x Coaxial S/PDIF out port<br>Supports Audio Sensing and Retasking Technology                                                                                                    |
| LAN              | Marvell® 88E8053 PCI Express™ Gigabit LAN controller<br>Supports Marvell® Virtual Cable Tester technology<br>Supports POST Network-diagnostic program                                                                                                    |
| USB              | Supports up to 8 USB 2.0 ports                                                                                                    |
| Al Overclocking  | ASUS AI Overclocking (Intelligent CPU frequency tuner)<br>ASUS C.P.R. (CPU Parameter Recall)<br>ASUS JumperFree<br>CPU, Memory, and chipset voltage adjustable<br>Stepless Frequency Selection(SFS) from 200 MHz up<br>to 400 MHz at 1 MHz increment      |
| Special features | ASUS PEG Link<br>ASUS AI NET2<br>ASUS Q-Fan<br>ASUS CrashFree BIOS 2<br>ASUS MyLogo2                                                                                                    |

(continued on the next page)

# **A8V-E SE specifications summary**

| BIOS features          | 4 MB Flash ROM, Award BIOS, PnP, DMI2.0, WfM2.0,<br>SM BIOS 2.3                                                                                                    |
|------------------------|----------------------------------------------------------------------------------------------------|
| Rear panel             | 1 x Parallel port<br>1 x LAN (RJ-45) port<br>4 x USB 2.0 ports<br>1 x Coaxial S/PDIF out port<br>1 x PS/2 keyboard port<br>1 x PS/2 mouse port<br>8-channel audio port                                                                                                    |
| Internal<br>connectors | <ul> <li>1 x Floppy disk drive connector</li> <li>2 x IDE connectors</li> <li>2 x Serial ATA connectors</li> <li>1 x CPU fan connector</li> <li>1 x Power fan connector</li> <li>1 x Chassis fan connector</li> <li>1 x Chassis fan connector</li> <li>1 x Serial port connector (COM port)</li> <li>1 x 24-pin ATX power connector</li> <li>1 x 4-pin ATX 12 V power connector</li> <li>2 x USB 2.0 connectors for 4 additional USB 2.0 ports</li> <li>1 x GAME/MIDI connector</li> <li>1 x Chassis intrusion connector</li> <li>1 x Front panel audio connector</li> <li>1 x Internal audio (CD/AUX) connectors</li> </ul> |
| Power<br>Requirement   | ATX power supply (with 24-pin and 4-pin 12 V plugs)<br>ATX 12 V 2.0 compliant                                                                                                    |
| Form Factor            | ATX form factor: 12 in x 9.6 in (30.5 cm x 24.4 cm)                                                                                                    |
| Support CD<br>contents | Device drivers<br>ASUS PC Probe<br>ASUS Live Update Utility<br>Antivirus software (OEM version)                                                                                                    |

\*Specifications are subject to change without notice.

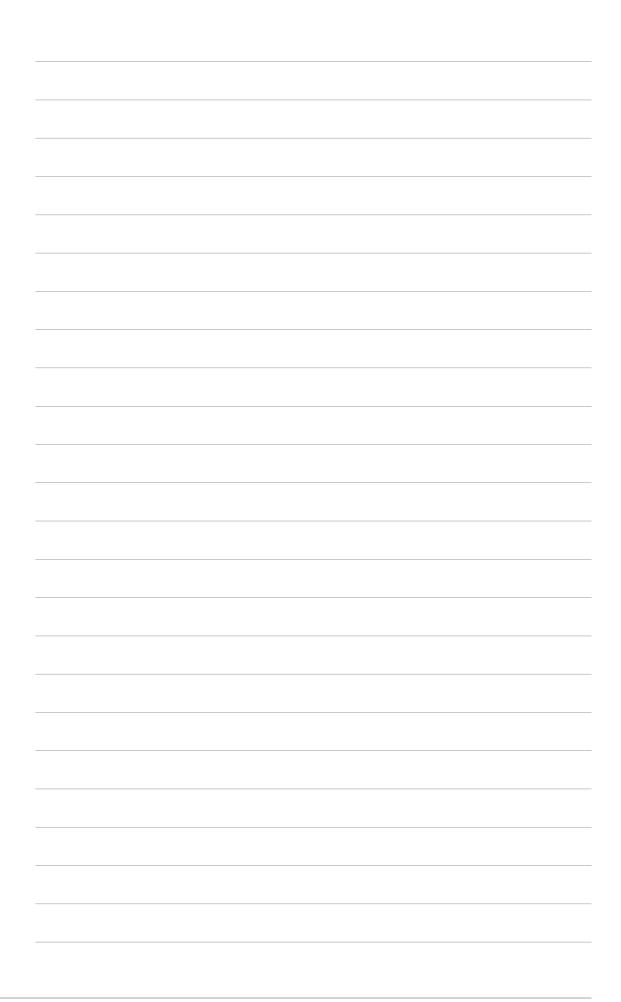

This chapter describes the motherboard features and the new technologies it supports.

# Product introduction

# 1.1 Welcome!

#### Thank you for buying an ASUS® A8V-E SE motherboard!

The motherboard delivers a host of new features and latest technologies, making it another standout in the long line of ASUS quality motherboards!

Before you start installing the motherboard, and hardware devices on it, check the items in your package with the list below.

# **1.2** Package contents

Check your motherboard package for the following items.

| Motherboard     | ASUS A8V-E SE motherboard                                                                                                    |
|-----------------|----------------------------------------------------------------------------------------------------|
| Cables          | <ul> <li>2 x Serial ATA signal cables</li> <li>2 x Serial ATA power cables</li> <li>1 x Ultra DMA/133 cables</li> <li>1 x 40-conductor IDE cable</li> <li>1 x Floppy disk drive cable</li> </ul> |
| Accessories     | I/O shield                                                                                                    |
| Application CDs | ASUS motherboard support CD                                                                                                    |
| Documentation   | User guide                                                                                                    |
|                 |                                                                                                    |

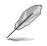

If any of the above items is damaged or missing, contact your retailer.

#### 1.3 **Special features**

#### 1.3.1 Product highlights

# AMD Dual-Core Architecture

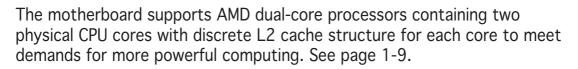

# Latest processor technology

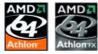

The AMD Athlon<sup>™</sup> 64FX and Athlon<sup>™</sup> 64 desktop processors are based on AMD's 64-bit and 32-bit architecture, which represents the landmark introduction of the industry's first x86-64 technology. These processors provide a dramatic leap forward in compatibility, performance, investment protection, and reduced total cost of ownership and development. See page 1-9.

# HyperTransport<sup>™</sup> Technology 🦳

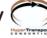

HyperTransport<sup>™</sup> Technology is a high-speed, low latency, point-to-point link designed to increase the communication speed between integrated circuits in computers, networking and telecommunicatons equipment up to 48 times faster than other existing technologies.

# AMD Cool 'n' Quiet!™ Technology

The motherboard supports the AMD Cool 'n' Quiet!™ Technology that dynamically and automatically changes the CPU speed, voltage and amount of power depending on the task the CPU performs.

## Dual Channel DDR memory support

Employing the Double Data Rate (DDR) memory technology, the motherboard supports up to 4GB of system memory using DDR400/333/ 266 DIMMs. The ultra-fast 400MHz memory bus delivers the required bandwidth for the latest 3D graphics, multimedia, and Internet applications. See page 1-13.

# Serial ATA technology 🏹

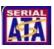

The motherboard supports Serial ATA technology through the Serial ATA interfaces. The SATA specification allows for thinner, more flexible cables with lower pin count, reduced voltage requirement, and up to 150 MB/s data transfer rate. See page 1-25 for details.

# PCI Express<sup>™</sup> interface PCI

The motherboard fully supports PCI Express, the latest I/O interconnect technology that speeds up the PCI bus. PCI Express features point-to-point serial interconnections between devices and allows higher clockspeeds by carrying data in packets. This high speed interface is software compatible with existing PCI specifications. See page 1-19 for details.

# Al Audio technology

The motherboard supports 8-channel audio through the onboard ALC850 CODEC with 16-bit DAC, a stereo 16-bit ADC, and an AC97 2.3 compatible multi-channel audio designed for PC multimedia systems. It also provides Jack-Sensing function, S/PDIF out support, interrupt capability and includes the Realtek<sup>®</sup> proprietary UAJ<sup>®</sup> (Universal Audio Jack) technology. See pages 1-22 and 1-23 for details.

## S/PDIF digital sound ready

The motherboard supports the S/PDIF Out function through the S/PDIF interfaces on the rear panel. The S/PDIF technology turns your computer into a high-end entertainment system with digital connectivity to powerful audio and speaker systems. See page 1-23 for details.

# USB 2.0 technology

The motherboard implements the Universal Serial Bus (USB) 2.0 specification, dramatically increasing the connection speed from the 12 Mbps bandwidth on USB 1.1 to a fast 480 Mbps on USB 2.0. USB 2.0 is backward compatible with USB 1.1. See pages 1-21, 1-23 and 1-27 for details.

#### Temperature, fan, and voltage monitoring

The CPU temperature is monitored by the ASIC (integrated in the Winbond Super I/O to prevent overheating and damage. The system fan rotations per minute (RPM) is monitored for timely failure detection. The ASIC monitors the voltage levels to ensure stable supply of current for critical components. See section "2.5.4 Hardware Monitor" on page 2-32.

### 1.3.2 Innovative ASUS features

# AI NET 2 🔃

AI NET 2 is a BIOS-based diagnostic tool that detects and reports Ethernet cable faults and shorts. With this utility, you can easily monitor the condition of the Ethernet cable(s) connected to the LAN (RJ-45) port(s). During the bootup process, AI NET 2 immediately diagnoses the LAN cable(s) and reports shorts and faults up to 100 meters at 1 meter accuracy. See page 2-21 for details.

# Precision Tweaker 📈

Designed for overclocking aficionados, this feature allows you to gradually increase the CPU and memory voltage to achieve maximum system performance. See page 2-21 for details.

# PEG Link mode

This feature allows you to adjust the PCI Express graphics frequency according to your system configuration for optimized graphics performance. See page 2-22 for details.

#### CrashFree BIOS 2 Grant

This feature allows you to restore the original BIOS data from the support CD in case when the BIOS codes and data are corrupted. This protection eliminates the need to buy a replacement ROM chip. See details on page 2-6.

# ASUS Q-Fan technology

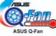

The ASUS Q-Fan technology smartly adjusts the fan speeds according to the system loading to ensure guiet, cool, and efficient operation. See page 2-32 for details.

#### ASUS MyLogo2™ 2000

This new feature present in the motherboard allows you to personalize and add style to your system with customizable boot logos.

# **1.4 Before you proceed**

Take note of the following precautions before you install motherboard components or change any motherboard settings.

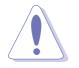

- Unplug the power cord from the wall socket before touching any component.
- Use a grounded wrist strap or touch a safely grounded object or to a metal object, such as the power supply case, before handling components to avoid damaging them due to static electricity
- Hold components by the edges to avoid touching the ICs on them.
- Whenever you uninstall any component, place it on a grounded antistatic pad or in the bag that came with the component.
- Before you install or remove any component, ensure that the ATX power supply is switched off or the power cord is detached from the power supply. Failure to do so may cause severe damage to the motherboard, peripherals, and/or components.

#### **Onboard LEDs**

The motherboard comes with a green standby power LED that lights up to indicate that the system is ON, in sleep mode, or in soft-off mode. This is a reminder that you should shut down the system and unplug the power cable before removing or plugging in any motherboard component.

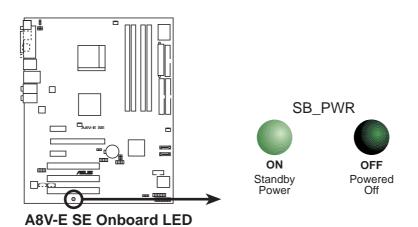

# **1.5** Motherboard overview

Before you install the motherboard, study the configuration of your chassis to ensure that the motherboard fits into it.

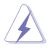

Make sure to unplug the power cord before installing or removing the motherboard. Failure to do so can cause you physical injury and damage motherboard components.

# 1.5.1 Placement direction

When installing the motherboard, make sure that you place it into the chassis in the correct orientation. The edge with external ports goes to the rear part of the chassis as indicated in the image below.

#### 1.5.2 Screw holes

Place nine (9) screws into the holes indicated by circles to secure the motherboard to the chassis.

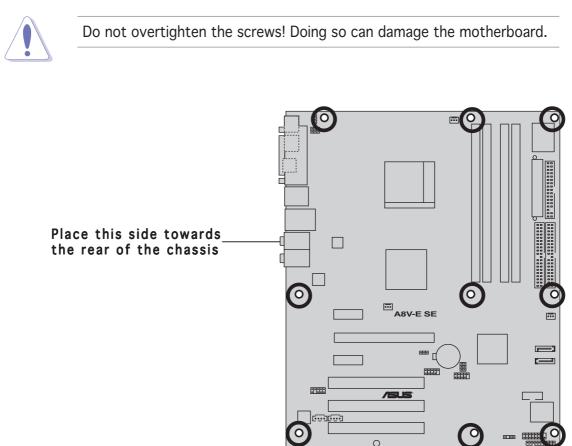

### 1.5.3 Motherboard layout

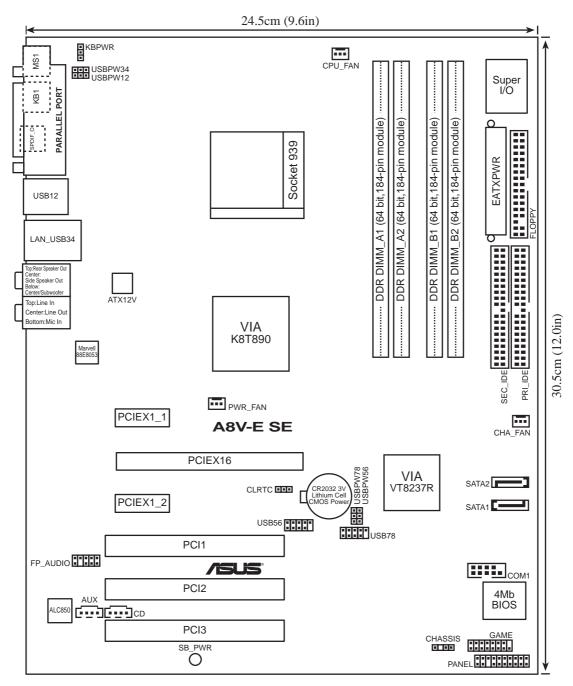

# 1.6 Central Processing Unit (CPU)

#### 1.6.1 Overview

The motherboard comes with a surface mount 939-pin Zero Insertion Force (ZIF) socket designed for the AMD Athlon<sup>M</sup> 64FX, AMD Athlon 64<sup>M</sup> or AMD Sempron<sup>M</sup> processor.

The 128-bit-wide data paths of these processors can run applications faster than processors with only 32-bit or 64-bit wide data paths.

Take note of the marked corner (with gold triangle) on the CPU. This mark should match a specific corner on the socket to ensure correct installation.

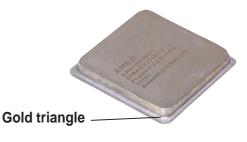

# 1.6.2 Installing the CPU

To install a CPU:

1. Locate the CPU socket on the motherboard.

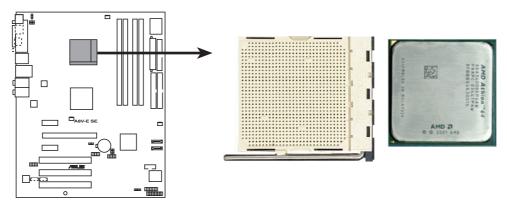

A8V-E SE CPU Socket 939

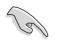

Before installing the CPU, make sure that the socket box is facing towards you and the load lever is on your left.

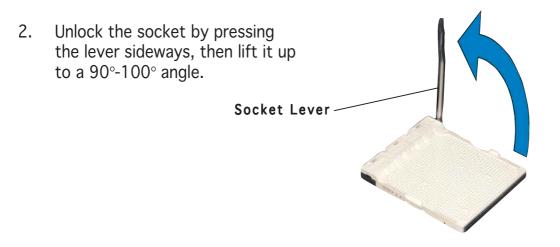

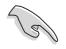

Make sure that the socket lever is lifted up to  $90^\circ\text{--}100^\circ$  angle, otherwise the CPU does not fit in completely.

- 3. Position the CPU above the socket such that the CPU corner with the gold triangle matches the socket corner with a small triangle.
- 4. Carefully insert the CPU into the socket until it fits in place.

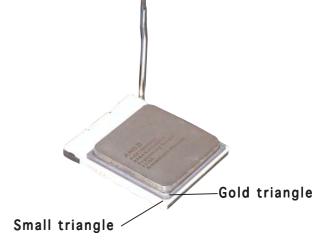

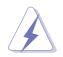

The CPU fits only in one correct orientation. DO NOT force the CPU into the socket to prevent bending the pins and damaging the CPU!

5. When the CPU is in place, push down the socket lever to secure the CPU. The lever clicks on the side tab to indicate that it is locked.

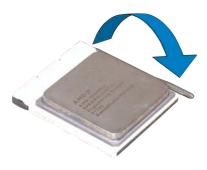

## 1.6.3 Installing the heatsink and fan

The AMD Athlon<sup>™</sup> 64, AMD Athlon<sup>™</sup> 64FX or AMD Athlon<sup>™</sup> 64 X2 processors require a specially designed heatsink and fan assembly to ensure optimum thermal condition and performance.

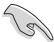

Make sure that you use only qualified heatsink and fan assembly.

Follow these steps to install the CPU heatsink and fan.

1. Place the heatsink on top of the installed CPU, making sure that the heatsink fits properly on the retention module base.

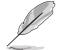

- The retention module base is already installed on the motherboard upon purchase.
- You do not have to remove the retention module base when installing the CPU or installing other motherboard components.
- If you purchased a separate CPU heatsink and fan assembly, make sure that a Thermal Interface Material is properly applied to the CPU heatsink or CPU before you install the heatsink and fan assembly.

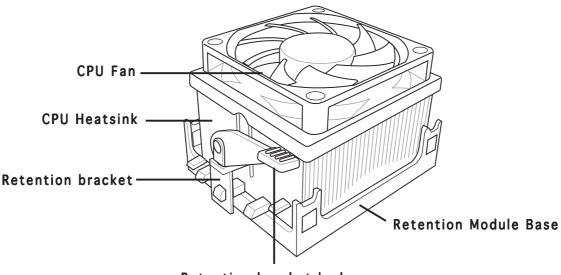

Retention bracket lock

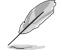

Your boxed CPU heatsink and fan assembly should come with installation instructions for the CPU, heatsink, and the retention mechanism. If the instructions in this section do not match the CPU documentation, follow the latter.

2. Attach one end of the retention bracket to the retention module base.

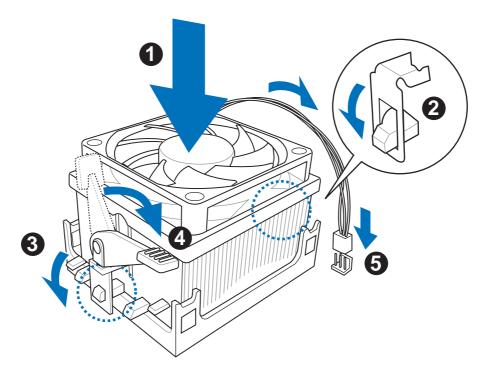

3. Align the other end of the retention bracket (near the retention bracket lock) to the retention module base. A clicking sound denotes that the retention bracket is in place.

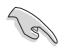

Make sure that the fan and heatsink assembly perfectly fits the retention mechanism module base, otherwise you cannot snap the retention bracket in place.

- 4. Push down the retention bracket lock on the retention mechanism to secure the heatsink and fan to the module base.
- 5. When the fan and heatsink assembly is in place, connect the CPU fan cable to the connector on the motherboard labeled CPU\_FAN.

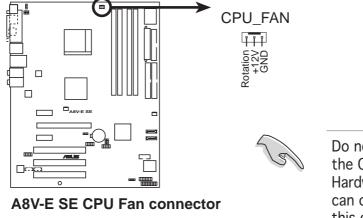

Do not forget to connect the CPU fan connector! Hardware monitoring errors can occur if you fail to plug this connector.

#### Chapter 1: Product introduction

# **1.7** System memory

#### 1.7.1 Overview

The motherboard comes with four 184-pin Double Data Rate (DDR) Dual Inline Memory Modules (DIMM) sockets.

The following figure illustrates the location of the sockets:

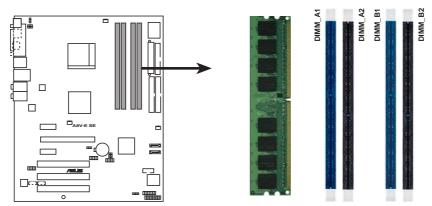

A8V-E SE 184-pin DDR DIMM sockets

| Channel   | Sockets             |
|-----------|---------------------|
| Channel A | DIMM_A1 and DIMM_A2 |
| Channel B | DIMM_B1 and DIMM_B2 |

## 1.7.2 Memory Configurations

You may install 64MB, 128MB, 256 MB, 512 MB and 1 GB unbuffered ECC or non-ECC DDR DIMMs into the DIMM sockets using the memory configurations in this section.

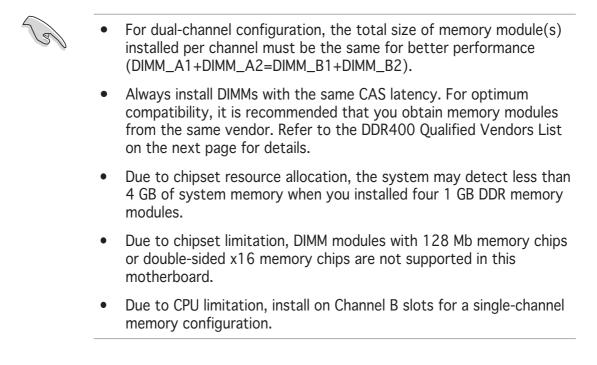

#### Table 1 Recommended memory configurations

| Mode           |     | DIMM_A1   |           | ockets<br>DIMM_B1 | DIMM_B2   |
|----------------|-----|-----------|-----------|-------------------|-----------|
| Single-channel | (1) | —         | —         | Populated         | —         |
| Dual-channel*  | (1) | Populated |           | Populated         | _         |
|                | (2) | Populated | Populated | Populated         | Populated |

\* Use only identical DDR DIMM pairs.

- \* For dual-channel configuration (3), you may:
  - install identical DIMMs in all four sockets **O R**
  - install identical DIMM pair in DIMM\_A1 and DIMM\_B1 (blue sockets)

#### **DDR400** Qualified Vendors List

| Size   | Vendor   | Model                 | Brand S     | ide(s) | Component            | DIMM | supp<br>B | ort<br>C |
|--------|----------|-----------------------|-------------|--------|----------------------|------|-----------|----------|
| 256MB  | KINGSTON | KVR400X64C3A/256      | Hynix       | SS     | HY5DU56822BT-D43     | •    | ٠         | ٠        |
| 512MB  | KINGSTON | KVR400X64C3A/512      | Hynix       | DS     | HY5DU56822BT-D43     | •    | •         |          |
| 512MB  | KINGSTON | KVR400X72C3A/512      | Mosel       | DS     | V58C2256804SAT5(ECC  | ) •  | •         |          |
| 256MB  | KINGSTON | KVR400X64C3A/256      | Infineon    | SS     | HYB25D256800BT-5B    | ٠    | ٠         | •        |
| 512MB  | KINGSTON | KVR400X64C3A/512      | Infineon    | DS     | HYB25D256809BT-5B    | ٠    |           |          |
| 256MB  | KINGSTON | KVR400X64C3A/256      | KINGSTON    | SS     | D3208DL2T-5          | ٠    | ٠         | •        |
| 512MB  | KINGSTON | KVR400X64C3A/512      | KINGSTON    | DS     | D328DIB-50           | ٠    |           |          |
| 1024MB | KINGSTON | HYB25D512800BE-5B     | N/A         | DS     | KVR400X64C3A/1G      | ٠    |           |          |
| 256MB  | SAMSUNG  | M381L3223ETM-CCC      | SAMSUNG     | SS     | K4H560838E-TCCC(ECC) | ٠    | •         | •        |
| 512MB  | SAMSUNG  | M381L6423ETM-CCC      | SAMSUNG     | DS     | K4H560838E-TCCC(ECC) | ٠    | •         | •        |
| 256MB  | SAMSUNG  | M368L3223ETM-CCC      | SAMSUNG     | SS     | K4H560838E-TCCC      | ٠    | ٠         | •        |
| 256MB  | SAMSUNG  | M368L3223FTN-CCC      | SAMSUNG     | SS     | K4H560838F-TCCC      | ٠    | •         | •        |
| 512MB  | SAMSUNG  | M368L6423FTN-CCC      | SAMSUNG     | DS     | K4H560838F-TCCC      | •    | •         |          |
| 512MB  | SAMSUNG  | M368L6523BTM-CCC      | SAMSUNG     | SS     | K4H510838B-TCCC      | •    | •         | •        |
| 256MB  | MICRON   | MT8VDDT3264AG-40BCB   | MICRON      | SS     | MT46V32M8TG-5BC      | •    | •         | •        |
| 512MB  | MICRON   | MT16VDDT6464AG-40BCB  | MICRON      | DS     | MT46V32M8TG-5BC      | •    | •         |          |
| 256MB  | Infineon | HYS64D32300HU-5-C     | Infineon    | SS     | HYB25D256800CE-5C    | •    | •         | •        |
| 512MB  | Infineon | HYS64D64320HU-5-C     | Infineon    | DS     | HYB25D256800CE-5C    | •    |           |          |
| 256MB  | CORSAIR  | CMX256A-3200C2PT      | Winbond     | SS     | W942508BH-5          | ٠    |           |          |
| 512MB  | CORSAIR  | VS512MB400            | VALUE seLec | T DS   | VS32M8-5             | ٠    |           |          |
| 1024MB | CORSAIR  | TWINX2048-3200C2      | N/A         | DS     | N/A                  | ٠    |           |          |
| 256MB  | Hynix    | HYMD232645D8J-D43     | Hynix       | SS     | HY5DU56822DT-D43     | •    | •         | •        |
| 512MB  | Hynix    | HYMD264646D8J-D43     | Hynix       | DS     | HY5DU56822DT-D43     | ٠    | •         |          |
| 256MB  | GEIL     | GE2563200B            | GEIL        | SS     | GL3LC32G88TG-5A      | ٠    | ٠         | •        |
| 256MB  | GEIL     | GD3200-256V           | GEIL        | SS     | GLIL DDR 32M8        | ٠    |           |          |
| 512MB  | GEIL     | GD3200-512V           | GEIL        | DS     | GLIL DDR 32M8        | •    |           |          |
| 256MB  | TwinMOS  | M2G9I08AIATT9F081AADT | TwinMOS     | SS     | TMD7608F8E50D        | •    | •         | •        |
| 256MB  | TwinMOS  | M2G9I08A8ATT9F081AADT | TwinMOS     | SS     | TMD7608F8E50D        | •    |           | •        |
| 512MB  | TwinMOS  | M2G9J16A8ATT9F081AADT | TwinMOS     | DS     | TMD7608F8E50D        | •    |           |          |

(continued on the next page)

#### **DDR400** Qualified Vendors List

| Size   | Vendor      | Model               | Brand    | Side(s) | Component         | DIMM supp<br>A B | ort<br>C |
|--------|-------------|---------------------|----------|---------|-------------------|------------------|----------|
| 256MB  | Transcend   | TS32MLD64V4F3       | SAMSUNG  | SS      | K4H560838F-TCCC   | • •              | •        |
| 512MB  | Transcend   | TS64MLD64V4F3       | SAMSUNG  | DS      | K4H560838F-TCCC   | •                |          |
| 1024MB | Transcend   | TS128MLD64V4J       | SAMSUNG  | DS      | K4H510838B-TCCC   | •                |          |
| 512MB  | Transcend   | TS64MLD64V4F3       | Mosel    | DS      | V58C2256804SAT5B  | •                |          |
| 256MB  | Transcend   | TS32MLD64V4F3       | SAMSUNG  | SS      | K4H560838E-TCCC   | • •              | •        |
| 256MB  | Apacer      | 77.10636.33G        | Infineon | SS      | HYB25D256800CE-5C | •                | •        |
| 512MB  | Apacer      | 77.10736.33G        | Infineon | DS      | HYB25D256800CE-5C | •                |          |
| 256MB  | Apacer      | 77.10639.60G        | ProMOS   | SS      | V58C2256804SCT5B  | •                | •        |
| 512MB  | Apacer      | 77.10739.60G        | ProMOS   | DS      | V58C2256804SCT5B  | •                |          |
| 512MB  | A DATA      | MDOSS6F3H41Y0N1E0Z  | SAMSUNG  | DS      | K4H560838F-TCCC   | •                |          |
| 256MB  | A DATA      | MDOHY6F3G31Y0N1E0Z  | Hynix    | SS      | HY5DU56822CT-D43  | • •              | •        |
| 256MB  | A DATA      | MDOAD5F3G31Y0D1E02  | N/A      | SS      | ADD8608A8A-5B     | •                | •        |
| 512MB  | A DATA      | MDOAD5F3H41Y0D1E02  | N/A      | DS      | ADD8608A8A-5B     | •                |          |
| 256MB  | Winbond     | W9425GCDB-5         | Winbond  | SS      | W942508CH-5       |                  | •        |
| 512MB  | Winbond     | W9451GCDB-5         | Winbond  | DS      | W942508CH-5       | •                |          |
| 256MB  | KINGMAX     | MPXB62D-38KT3R      | N/A      | SS      | KDL388P4LA-50     | •                | •        |
| 512MB  | KINGMAX     | MPXC22D-38KT3R      | N/A      | DS      | KDL388P4LA-50     | •                |          |
| 512MB  | ATP         | AG64L64T8SQC4S      | SAMSUNG  | DS      | K4H560838D-TCC4   | •                |          |
| 1024MB | ATP         | AG28L64T8SMC4M      | MICRON   | DS      | MT46V64M4TG-5BC   | •                |          |
| 256MB  | NANYA       | NT256D64S88C0G-5T   | N/A      | SS      | NT5DS32M8CT-5T    | • •              | •        |
| 512MB  | NANYA       | NT512D64S8HC0G-5T   | N/A      | DS      | NT5DS32M8CT-5T    | •                |          |
| 256MB  | BRAIN POWER | B6U808-256M-SAM-400 | SAMSUNG  | SS      | K4H560838D-TCC4   | •                |          |
| 256MB  | ProMOS      | V826632K24SCTG-D0   | N/A      | SS      | V58C2256804SCT5B  | •                | •        |
| 512MB  | ProMOS      | V826664K24SCTG-D0   | N/A      | DS      | V58C2256804SCT5B  | •                |          |
| 256MB  | Deutron     | A8C53T-5B1T         | PSC      | SS      | A2S56D30CTP       | • •              | •        |
| 512MB  | Deutron     | AL6D8C53T-5B1T      | PSC      | DS      | A2S56D30CTP       | •                |          |
| 256MB  | Novax       | 96M425653CE-40TB6   | CEON     | SS      | C2S56D30TP-5      |                  | •        |
| 512MB  | Novax       | 96M451253CE-40TB6   | CEON     | DS      | C2S56D30TP-5      | •                |          |

#### Side(s): SS - Single Sided

#### DIMM Support:

- A supports one module inserted into either slot, in a Single-channel memory configuration.
- **B** supports on pair of modules inserted into either the yellow slots or the black slots as one pair of Dual-channel memory configuration.
- **C** support for 4 modules inserted into the yellow and black slots as two pairs of Dual-channel memory configuration.

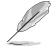

Visit the ASUS website (www.asus.com) for the latest DDR400 Qualified Vendors List.

**DS** - Double Sided

# 1.7.3 Installing a DIMM

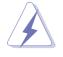

Make sure to unplug the power supply before adding or removing DIMMs or other system components. Failure to do so may cause severe damage to both the motherboard and the components.

- 1. Unlock a DIMM socket by pressing the retaining clips outward.
- 2. Align a DIMM on the socket such that the notch on the DIMM matches the break on the socket.

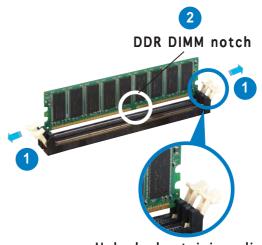

Unlocked retaining clip

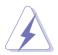

A DDR DIMM is keyed with a notch so that it fits in only one direction. DO NOT force a DIMM into a socket to avoid damaging the DIMM.

3. Firmly insert the DIMM into the socket until the retaining clips snap back in place and the DIMM is properly seated.

Locked Retaining Clip

#### 1.7.4 Removing a DIMM

Follow these steps to remove a DIMM.

1. Simultaneously press the retaining clips outward to unlock the DIMM.

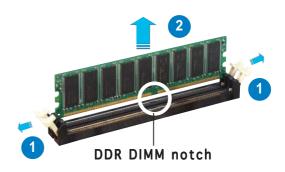

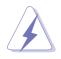

Support the DIMM lightly with your fingers when pressing the retaining clips. The DIMM might get damaged when it flips out with extra force.

2. Remove the DIMM from the socket.

# **1.8 Expansion slots**

In the future, you may need to install expansion cards. The following sub-sections describe the slots and the expansion cards that they support.

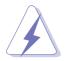

Make sure to unplug the power cord before adding or removing expansion cards. Failure to do so may cause you physical injury and damage motherboard components.

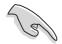

We recommended to install the memory modules first before installing a PCI Express x16 card.

#### 1.8.1 Installing an expansion card

To install an expansion card:

- 1. Before installing the expansion card, read the documentation that came with it and make the necessary hardware settings for the card.
- 2. Remove the system unit cover (if your motherboard is already installed in a chassis).
- 3. Remove the bracket opposite the slot that you intend to use. Keep the screw for later use.
- 4. Align the card connector with the slot and press firmly until the card is completely seated on the slot.
- 5. Secure the card to the chassis with the screw you removed earlier.
- 6. Replace the system cover.

#### **1.8.2** Configuring an expansion card

After installing the expansion card, configure the card by adjusting the software settings.

- 1. Turn on the system and change the necessary BIOS settings, if any. See Chapter 2 for information on BIOS setup.
- 2. Assign an IRQ to the card. Refer to the tables on the next page.
- 3. Install the software drivers for the expansion card.

### 1.8.3 Interrupt assignments

#### Standard interrupt assignments

| IRQ | Priority                 | Standard Function            |  |  |
|-----|--------------------------|------------------------------|--|--|
| 0   | 1                        | System Timer                 |  |  |
| 1   | 2                        | Keyboard Controller          |  |  |
| 2   | -                        | Re-direct to IRQ#9           |  |  |
| 3   | 11                       | IRQ holder for PCI steering* |  |  |
| 4   | 12                       | Communications Port (COM1)*  |  |  |
| 5   | 13                       | IRQ holder for PCI steering* |  |  |
| 6   | 14                       | Floppy Disk Controller       |  |  |
| 7   | 15                       | Printer Port (LPT1)*         |  |  |
| 8   | 3                        | System CMOS/Real Time Clock  |  |  |
| 9   | 4                        | IRQ holder for PCI steering* |  |  |
| 10  | 5                        | IRQ holder for PCI steering* |  |  |
| 11  | 6                        | IRQ holder for PCI steering* |  |  |
| 12  | 7                        | PS/2 Compatible Mouse Port*  |  |  |
| 13  | 8                        | Numeric Data Processor       |  |  |
| 14  | 9                        | Primary IDE Channel          |  |  |
| 15  | 10 Secondary IDE Channel |                              |  |  |

\* These IRQs are usually available for ISA or PCI devices.

#### IRQ assignments for this motherboard

|                            | Α      | В      | С      | D | Е | F | G | Н |
|----------------------------|--------|--------|--------|---|---|---|---|---|
| PCI slot 1                 | shared | _      | _      | _ | _ | _ | _ | — |
| PCI slot 2                 | —      | shared |        | _ | _ | _ | _ | — |
| PCI slot 3                 | —      | _      | shared | _ |   | _ | _ | — |
| PCI E x1 slot 1            | shared | _      | _      | _ | _ | _ | _ | — |
| PCI E x1 slot 2            | shared | _      | —      | _ | _ | _ | _ | — |
| PCI E x16 slot             | shared | _      | —      | _ | _ | _ | _ | — |
| Onboard USB controller 1   | shared | _      | —      | _ | _ | — | _ | — |
| Onboard USB controller 2   | shared | _      | —      | _ | _ | _ | _ | — |
| Onboard USB controller 3   | —      | shared |        | _ | — | _ | — | — |
| Onboard USB controller 4   | —      | shared | _      | _ | — | _ | — | — |
| Onboard USB 2.0 controller | —      | —      | shared | — |   | — | — | — |
| Onboard LAN                | shared |        |        | — |   |   |   | — |

S

When using PCI cards on shared slots, ensure that the drivers support "Share IRQ" or that the cards do not need IRQ assignments. Otherwise, conflicts will arise between the two PCI groups, making the system unstable and the card inoperable.

#### 1.8.4 PCI slots

The PCI slots support cards such as a LAN card, SCSI card, USB card, and other cards that comply with PCI specifications. The figure shows a LAN card installed on a PCI slot.

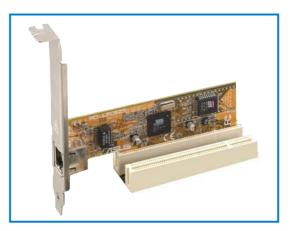

#### 1.8.5 PCI Express x16 slot

This motherboard supports PCI Express x16 graphic cards that comply with the PCI Express specifications. The following figure shows a graphics card installed on the PCI Express x16 slot.

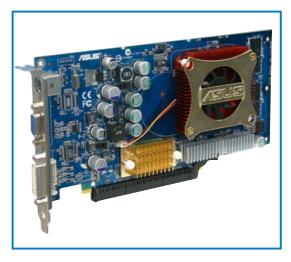

#### 1.8.6 PCI Express x1 slot

This motherboard supports PCI Express x1 network cards, SCSI cards and other cards that comply with the PCI Express specifications. The figure shows a network card installed on the PCI Express x1 slot.

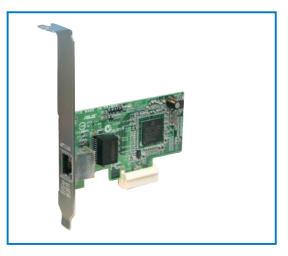

# 1.9 Jumpers

#### 1. Clear RTC RAM (CLRTC)

This jumper allows you to clear the Real Time Clock (RTC) RAM in CMOS. You can clear the CMOS memory of date, time, and system setup parameters by erasing the CMOS RTC RAM data. The onboard button cell battery powers the RAM data in CMOS, which include system setup information such as system passwords.

To erase the RTC RAM:

- 1. Turn OFF the computer and unplug the power cord.
- 2. Remove the onboard battery.
- 3. Move the jumper cap from pins 1-2 (default) to pins 2-3. Keep the cap on pins 2-3 for about  $5\sim10$  seconds, then move the cap back to pins 1-2.
- 4. Re-install the battery.
- 5. Plug the power cord and turn ON the computer.
- 6. Hold down the <Del> key during the boot process and enter BIOS setup to re-enter data.

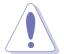

Except when clearing the RTC RAM, never remove the cap on CLRTC jumper default position. Removing the cap will cause system boot failure!

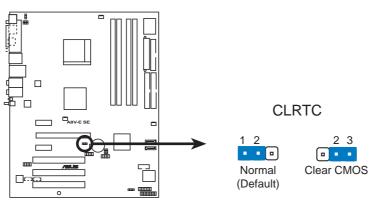

A8V-E SE Clear RTC RAM

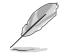

You do not need to clear the RTC when the system hangs due to overclocking. For system failure due to overclocking, use the C.P.R. (CPU Parameter Recall) feature. Shut down and reboot the system so the BIOS can automatically reset parameter settings to default values.

# 2. USB device wake-up (3-pin USBPW12, USBPW34, USBPW56, USBPW78)

Set these jumpers to +5V to wake up the computer from S1 sleep mode (CPU stopped, DRAM refreshed, system running in low power mode) using the connected USB devices. Set to +5VSB to wake up from S3 and S4 sleep modes (no power to CPU, DRAM in slow refresh, power supply in reduced power mode).

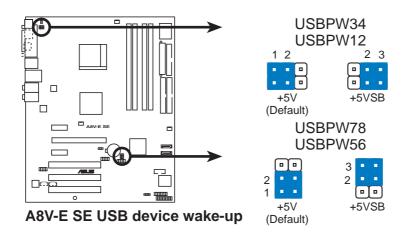

- The USB device wake-up feature requires a power supply that can provide 500mA on the +5VSB lead for each USB port; otherwise, the system would not power up.
- The total current consumed must NOT exceed the power supply capability (+5VSB) whether under normal condition or in sleep mode.

#### 3. Keyboard power (3-pin KBPWR)

This jumper allows you to enable or disable the keyboard wake-up feature. Set this jumper to pins 2-3 (+5VSB) if you wish to wake up the computer when you press a key on the keyboard (the default is the Space Bar). This feature requires an ATX power supply that can supply at least 1A on the +5VSB lead, and a corresponding setting in the BIOS.

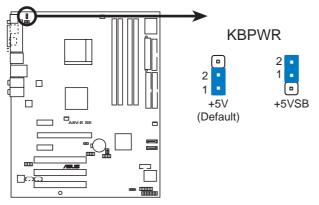

A8V-E SE Keyboard power setting

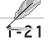

Refer of the

# 1.10 Connectors

#### 1.10.1 Rear panel connectors

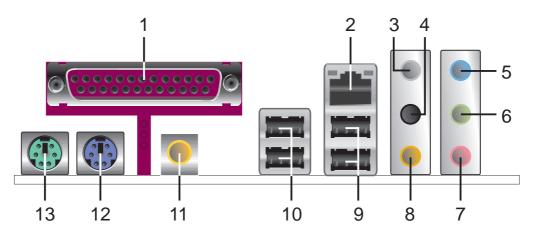

- **1. Parallel port.** This 25-pin port connects a parallel printer, a scanner, or other devices.
- 2. LAN RJ-45 port. This port allows Gigabit connection to a Local Area Network (LAN) through a network hub. Refer to the table below for the LAN port LED indications.

#### LAN port LED indications

| ACT/     | LINK LED      |        | ACT/LINK SPEEL      |          |
|----------|---------------|--------|---------------------|----------|
| Status   | Description   | Status | Description         | P 9      |
| OFF      | No link       | OFF    | 10 Mbps connection  |          |
| GREEN    | Linked        | ORANGE | 100 Mbps connection | LAN port |
| BLINKING | Data activity | GREEN  | 1 Gbps connection   |          |

- **3. Rear Speaker Out port (gray).** This port connects the rear speakers on a 4-channel, 6-channel, or 8-channel audio configuration.
- 4. Side Speaker Out port (black). This port connects the side speakers in an 8-channel audio configuration.
- 5. Line In port (light blue). This port connects the tape, CD, DVD player, or other audio sources.
- 6. Line Out port (lime). This port connects a headphone or a speaker. In 4-channel, 6-channel, and 8-channel configuration, the function of this port becomes Front Speaker Out.
- 7. Microphone port (pink). This port connects a microphone.
- 8. Center/Subwoofer port (yellow orange). This port connects the center/subwoofer speakers.

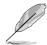

Refer to the audio configuration table on the next page for the function of the audio ports 2, 4, 6, or 8-channel configuration.

| Port          | Headset<br>2-channel | 4-channel         | 6-channel         | 8-channel         |  |
|---------------|----------------------|-------------------|-------------------|-------------------|--|
| Light Blue    | Line In              | Line In           | Line In           | Line In           |  |
| Lime Line Out |                      | Front Speaker Out | Front Speaker Out | Front Speaker Out |  |
| Pink Mic In   |                      | Mic In            | Mic In            | Mic In            |  |
| Gray •        |                      | Rear Speaker Out  | Rear Speaker Out  | Rear Speaker Out  |  |
| Black •       |                      | •                 | •                 | Side Speaker Out  |  |
| Yellow Orange |                      | •                 | Center/Subwoofer  | Center/Subwoofer  |  |

#### Audio 2, 4, 6, or 8-channel configuration

- **9.** USB 2.0 ports 3 and 4. These two 4-pin Universal Serial Bus (USB) ports are available for connecting USB 2.0 devices.
- **10. USB 2.0 ports 1 and 2.** These two 4-pin Universal Serial Bus (USB) ports are available for connecting USB 2.0 devices.
- **11. Coaxial S/PDIF Out port.** This port connects an external audio output device via a coaxial S/PDIF cable.
- **12. PS/2 keyboard port (purple).** This port is for a PS/2 keyboard.
- 13. PS/2 mouse port (green). This port is for a PS/2 mouse.

#### 1.10.2 Internal connectors

#### 1. Floppy disk drive connector (34-1 pin FLOPPY)

This connector is for the provided floppy disk drive (FDD) signal cable. Insert one end of the cable to this connector, then connect the other end to the signal connector at the back of the floppy disk drive.

The Pin 5 on the connector is removed to prevent incorrect cable connection when using an FDD cable with a covered Pin 5.

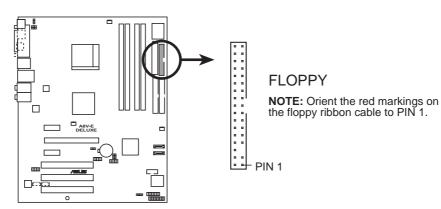

A8V-E SE Floppy disk drive connector

#### 2. IDE connectors (40-1 pin PRI\_IDE, SEC\_IDE)

These connectors are for Ultra DMA 133/100/66 signal cables. The Ultra DMA 133/100/66 signal cable has three connectors: a blue connector for the primary IDE connector on the motherboard, a black connector for an Ultra DMA 133/100/66 IDE slave device (optical drive/hard disk drive), and a gray connector for an Ultra DMA 133/ 100/66 IDE master device (hard disk drive). If you install two hard disk drives, you must configure the second drive as a slave device by setting its jumper accordingly. Refer to the hard disk documentation for the jumper settings.

- The Pin 20 on the IDE connector is removed to match the covered hole on the Ultra DMA cable connector. This prevents incorrect insertion when you connect the IDE cable.
- Use the 80-conductor IDE cable for UltraDMA133/100/66 IDE devices.

ШШ

С Ш

S

PRI\_IDE

PIN 1

**NOTE:** Orient the red markings (usually zigzag) on the IDE ribbon cable to PIN 1.

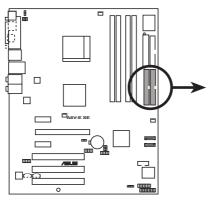

**A8V-E SE IDE connectors** 

#### 3. Serial ATA connectors (7-pin SATA1, SATA2)

These connectors are for the Serial ATA signal cables for Serial ATA hard disk drives.

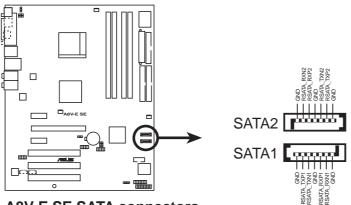

**A8V-E SE SATA connectors** 

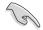

#### Important notes on Serial ATA

- The Serial ATA RAID feature (RAID 0, RAID 1 and JBOD) is available only if you are using Windows<sup>®</sup> 2000/XP.
- Install the Windows<sup>®</sup> 2000 Service Pack 4 or the Windows<sup>®</sup> XP Service Pack1 when using Serial ATA.

#### 4. Serial port connector (10-1 pin COM1)

This connector is for a serial (COM) port. Connect the serial port module cable to this connector, then install the module to a slot opening at the back of the system chassis.

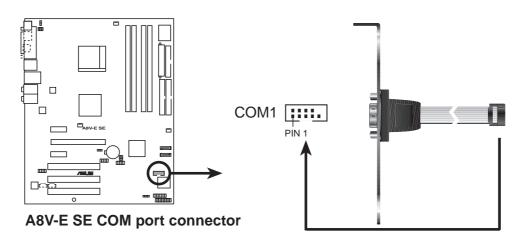

The Serial port module is purchased separately.

#### 5. CPU, Chassis, and Power fan connectors (3-pin CPU\_FAN, 3-pin CHA\_FAN1, 3-pin PWR\_FAN)

The fan connectors support cooling fans of  $350\text{mA} \sim 2000\text{mA}$  (24 W max.) or a total of  $1\text{A} \sim 3.48\text{A}$  (41.76 W max.) at +12V. Connect the fan cables to the fan connectors on the motherboard, making sure that the black wire of each cable matches the ground pin of the connector.

Do not forget to connect the fan cables to the fan connectors. Lack of sufficient air flow inside the system may damage the motherboard components. These are not jumpers! DO NOT place jumper caps on the fan connectors!

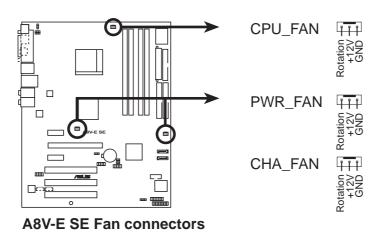

### 6. Internal audio connectors (4-pin CD, AUX)

These connectors allow you to receive stereo audio input from sound sources such as a CD-ROM, TV-tuner, or MPEG card.

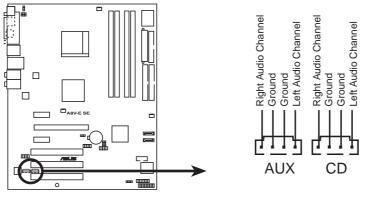

A8V-E SE Internal audio connectors

### 7. USB connectors (10-1 pin USB56, USB78)

These connectors are for USB 2.0 ports. Connect the USB/GAME module cable to any of these connectors, then install the module to a slot opening at the back of the system chassis. These USB connectors comply with USB 2.0 specification that supports up to 480 Mbps connection speed.

Never connect a **1394 cable** to the USB connectors. Doing so will damage the motherboard!

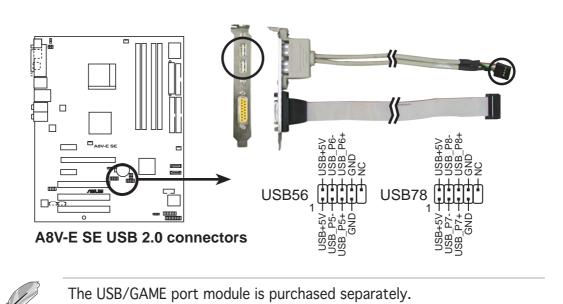

#### 8. Front panel audio connector (10-1 pin FP\_AUDIO)

This connector is for a chassis-mounted front panel audio I/O module that supports legacy AC '97 audio standard. Connect one end of the front panel audio I/O module cable to this connector.

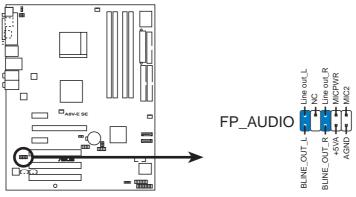

A8V-E SE Front panel audio connector

#### 9. ATX power connectors (24-pin EATXPWR, 4-pin ATX12V)

These connectors are for an ATX power supply plugs. The power supply plugs are designed to fit these connectors in only one orientation. Find the proper orientation and push down firmly until the connectors completely fit.

- Use of an ATX 12 V Specification 2.0-compliant power supply unit (PSU) that provides a minimum power of 350 W is recommended for a fully-configured system.
- Do not forget to connect the 4-pin ATX +12 V power plug; otherwise, the system will not boot up.
- Use of a PSU with a higher power output is recommended when configuring a system with more power-consuming devices. The system may become unstable or may not boot up if the power is inadequate.
- You must install a PSU with a higher power rating if you intend to install additional devices.

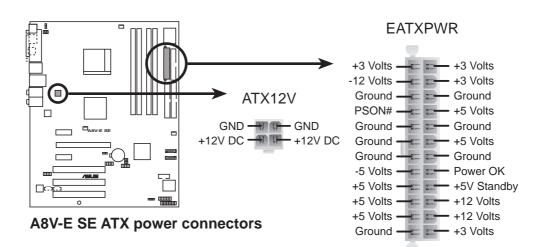

#### 10. GAME/MIDI port connector (16-1 pin GAME)

This connector is for a GAME/MIDI port. Connect the USB/GAME module cable to this connector, then install the module to a slot opening at the back of the system chassis. The GAME/MIDI port connects a joystick or game pad for playing games, and MIDI devices for playing or editing audio files.

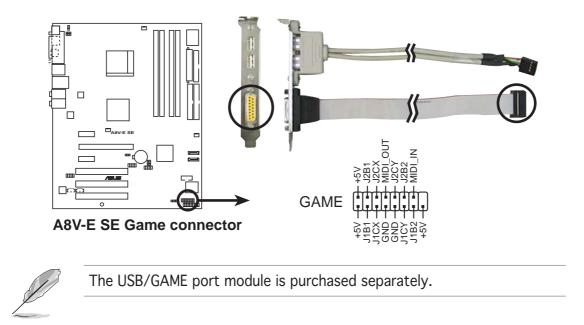

### 11. Chassis intrusion connector (4-1 pin CHASSIS)

This connector is for a chassis-mounted intrusion detection sensor or switch. Connect one end of the chassis intrusion sensor or switch cable to this connector. The chassis intrusion sensor or switch sends a high-level signal to this connector when a chassis component is removed or replaced. The signal is then generated as a chassis intrusion event.

By default, the pins labeled "Chassis Signal" and "Ground" are shorted with a jumper cap. Remove the jumper caps only when you intend to use the chassis intrusion detection feature.

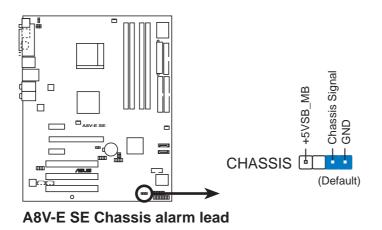

ASUS A8V-E SE

### 12. System panel connector (20-pin PANEL)

This connector supports several chassis-mounted functions.

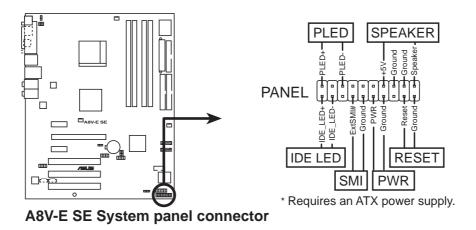

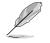

The sytem panel connector is color-coded for easy connection. Refer to the connector description below for details.

### • System power LED (Green 3-pin PLED)

This 3-pin connector is for the system power LED. Connect the chassis power LED cable to this connector. The system power LED lights up when you turn on the system power, and blinks when the system is in sleep mode.

- System warning speaker (Orange 4-pin SPEAKER) This 4-pin connector is for the chassis-mounted system warning speaker. The speaker allows you to hear system beeps and warnings.
- Hard disk drive activity (Red 2-pin IDE\_LED) This 2-pin connector is for the HDD Activity LED. Connect the HDD Activity LED cable to this connector. The IDE LED lights up or flashes when data is read from or written to the HDD.
- **Power/Soft-off button (Yellow 2-pin PWR)** This connector is for the system power button. Pressing the power button turns the system ON or puts the system in SLEEP or SOFT-OFF mode depending on the BIOS settings. Pressing the power switch for more than four seconds while the system is ON turns the system OFF.

# • **Reset button (Blue 2-pin RESET)** This 2-pin connector is for the chassis-mounted reset button for system reboot without turning off the system power.

This chapter tells how to change the system settings through the BIOS Setup menus. Detailed descriptions of the BIOS parameters are also provided.

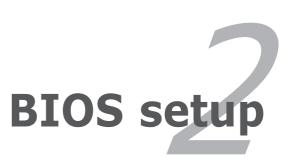

# 2.1 Managing and updating your BIOS

The following utilities allow you to manage and update the motherboard Basic Input/Output System (BIOS) setup.

- 1. **AwardBIOS Flash Utility** (Updates the BIOS in DOS mode using a bootable floppy disk.)
- 2. **ASUS CrashFree BIOS 2** (Updates the BIOS using a bootable floppy disk or the motherboard support CD when the BIOS file fails or gets corrupted.)
- 3. **ASUS EZ Flash** (Updates the BIOS in DOS using a floppy disk or the motherboard support CD.)
- 4. **ASUS Update** (Updates the BIOS in Windows<sup>®</sup> environment.)

Refer to the corresponding sections for details on these utilities.

Save a copy of the original motherboard BIOS file to a bootable floppy disk in case you need to restore the BIOS in the future. Copy the original motherboard BIOS using the ASUS Update or AwardBIOS Flash utilities.

# 2.1.1 Creating a bootable floppy disk

1. Do either one of the following to create a bootable floppy disk.

### DOS environment

- a. Insert a 1.44MB floppy disk into the drive.
- b. At the DOS prompt, type format A:/s then press <Enter>.

#### Windows<sup>®</sup> XP environment

- a. Insert a 1.44 MB floppy disk to the floppy disk drive.
- b. Click **Start** from the Windows<sup>®</sup> desktop, then select **My Computer**.
- c. Select the 3 1/2 Floppy Drive icon.
- d. Click **File** from the menu, then select **Format**. A **Format 3 1/2 Floppy Disk** window appears.
- e. Select **Create an MS-DOS startup disk** from the format options field, then click **Start**.

### Windows<sup>®</sup> 2000 environment

To create a set of boot disks for Windows<sup>®</sup> 2000:

- a. Insert a formatted, high density 1.44 MB floppy disk into the drive.
- b. Insert the Windows $^{\ensuremath{\circledast}}$  2000 CD to the optical drive.

- c. Click **Start**, then select **Run**.
- d. From the Open field, type
  D:\bootdisk\makeboot a: assuming that D: is your optical drive.
- e. Press <Enter>, then follow screen instructions to continue.
- 2. Copy the original or the latest motherboard BIOS file to the bootable floppy disk.

# 2.1.2 Updating the BIOS

The Basic Input/Output System (BIOS) can be updated using the AwardBIOS Flash Utility. Follow these instructions to update the BIOS using this utility.

1. Download the latest BIOS file from the ASUS web site. Rename the file to **A8V-E\_SE.BIN** and save it to a floppy disk.

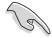

Save only the updated BIOS file in the floppy disk to avoid loading the wrong BIOS file.

- 2. Copy the AwardBIOS Flash Utility (awdflash.exe) from the Software folder of the support CD to the floppy disk with the latest BIOS file.
- 3. Boot the system in DOS mode using the bootable floppy disk you created earlier.
- 4. When the A:> appears, replace the bootable floppy disk with the floppy disk containing the new BIOS file and the Award BIOS Flash Utility.
- 5. At the prompt, type **awdflash** then press <Enter>. The Award BIOS Flash Utility screen appears.

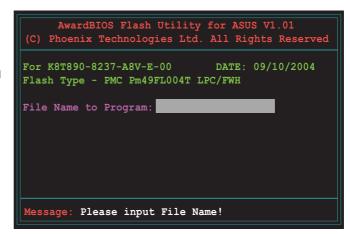

 Type the BIOS file name in the File Name to Program field, then press <Enter>.

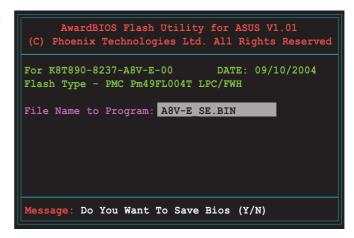

- 7. Press <N> when the utility prompts you to save the current BIOS file. The following screen appears.
- 8. The utility verifies the BIOS file in the floppy disk and starts flashing the BIOS file.

| For K8T890-8237-A8V-E-00 DATE: 09/10/2004<br>Flash Type - PMC Pm49FL004T LPC/FWH<br>File Name to Program: A8V-E_SE.BIN<br>Program Flashing Memory - OFE00 OK<br>Write OK No Update Write Fail | (C)  |          |          |           | ity for ASU<br>td. All Rig |         |      |
|----------------------------------------------------------------------------------------------------|------|----------|----------|-----------|----------------------------|---------|------|
| Program Flashing Memory - OFE00 OK                                                                                                    |      |          |          |           |                            | 09/10/2 | 2004 |
|                                                                                                    | File | e Name H | to Prog  | ram: A8V- | E_SE.BIN                   | -       |      |
| Write OK No Update Write Fail                                                                                                    | Prog | gram Fla | ashing 1 | Memory -  | OFE00 OK                   |         |      |
| Write OK No Update Write Fail                                                                                                    | _    |          |          |           |                            |         |      |
| Warning: Don't Turn Off Power Or Reset System!                                                                                                    |      |          |          |           |                            | -       |      |

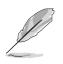

Do not turn off or reset the system during the flashing process!

 The utility displays a Flashing Complete message indicating that you have successfully flashed the BIOS file. Press <F1> to restart the system.

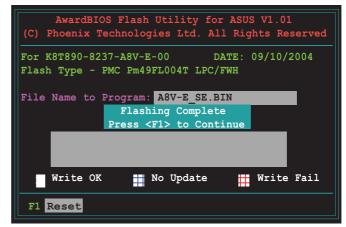

## 2.1.3 Saving the current BIOS file

You can use the AwardBIOS Flash Utility to save the current BIOS file. You can load the current BIOS file when the BIOS file gets corrupted during the flashing process.

To save the current BIOS file using the AwardBIOS Flash Utility:

- 1. Follow steps 1 to 6 of the previous section.
- Press <Y> when the utility prompts you to save the current BIOS file. The following screen appears.

 Type a filename for the current BIOS file in the Save current BIOS as field, then press <Enter>.

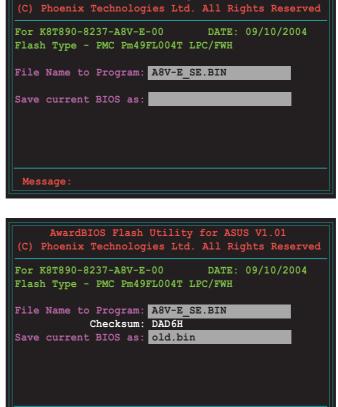

AwardBIOS Flash Utility for ASUS V1.01

4. The utility saves the current BIOS file to the floppy disk, then returns to the BIOS flashing process.

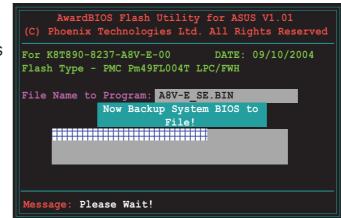

Message: Please Wait!

# 2.1.4 ASUS CrashFree BIOS 2 utility

The ASUS CrashFree BIOS 2 is an auto recovery tool that allows you to restore the BIOS file when it fails or gets corrupted during the updating process. You can update a corrupted BIOS file using the motherboard support CD or the floppy disk that contains the updated BIOS file.

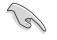

Prepare the motherboard support CD or the floppy disk containing the updated motherboard BIOS before using this utility.

### Recovering the BIOS from the support CD

To recover the BIOS from the support CD:

- 1. Turn on the system.
- 2. Insert the motherboard support CD to the optical drive.
- 3. The utility displays the following message and automatically checks the CD for the BIOS file.

```
Award BootBlock BIOS v1.0
Copyright (c) 2000, Award Software, Inc.
BIOS ROM checksum error
Detecting IDE ATAPI device...
```

When found, the utility reads the BIOS file and starts flashing the corrupted BIOS file.

```
Award BootBlock BIOS v1.0
Copyright (c) 2000, Award Software, Inc.
BIOS ROM checksum error
Detecting IDE ATAPI device...
Found CDROM, try to Boot from it... Pass
```

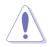

DO NOT shut down or reset the system while updating the BIOS! Doing so can cause system boot failure!

4. Restart the system after the utility completes the updating process.

### Recovering the BIOS from a floppy disk

To recover the BIOS from a floppy disk :

- 1. Remove any CD from the optical drive, then turn on the system.
- 2. Insert the floppy disk with the original or updated BIOS file to the floppy disk drive.
- 3. The utility displays the following message and automatically checks the floppy disk for the original or updated BIOS file.

```
Award BootBlock BIOS v1.0
Copyright (c) 2000, Award Software, Inc.
BIOS ROM checksum error
Detecting IDE ATAPI device...
```

When no CD is found, the utility automatically checks the floppy drive for the original or updated BIOS file. The utility then updates the corrupted BIOS file.

```
Award BootBlock BIOS v1.0
Copyright (c) 2000, Award Software, Inc.
BIOS ROM checksum error
Detecting IDE ATAPI device...
Found CDROM, try to Boot from it... Fail
Detecting floppy drive A media...
```

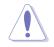

DO NOT shut down or reset the system while updating the BIOS! Doing so can cause system boot failure!

4. Restart the system after the utility completes the updating process.

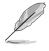

The recovered BIOS may not be the latest BIOS version for this motherboard. Visit the ASUS website (www.asus.com) to download the latest BIOS file.

# 2.1.5 ASUS EZ Flash utility

The ASUS EZ Flash feature allows you to update the BIOS without having to go through the long process of booting from a floppy disk and using a DOS-based utility. The EZ Flash utility is built-in the BIOS chip so it is accessible by pressing <Alt> + <F2> during the Power-On Self Tests (POST).

To update the BIOS using EZ Flash:

- 1. Visit the ASUS website (www.asus.com) to download the latest BIOS file for the motherboard.
- 2. Save the BIOS file to a floppy disk, then restart the system.
- 3. Press  $\langle Alt \rangle + \langle F2 \rangle$  during POST to display the following.

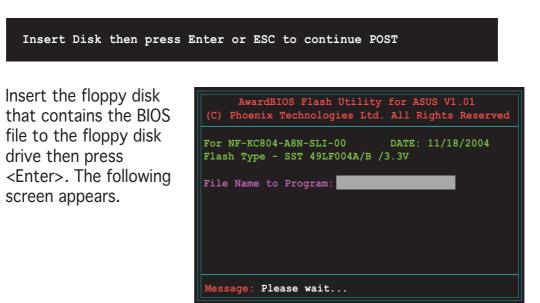

5. When the correct BIOS file is found, EZ Flash performs the BIOS update process and automatically reboots the system when done.

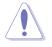

4.

Do not shutdown or reset the system while updating the BIOS to prevent system boot failure!

# 2.1.6 ASUS Update utility

The ASUS Update is a utility that allows you to manage, save, and update the motherboard BIOS in Windows<sup>®</sup> environment. The ASUS Update utility allows you to:

- Save the current BIOS file
- Download the latest BIOS file from the Internet
- Update the BIOS from an updated BIOS file
- Update the BIOS directly from the Internet, and
- View the BIOS version information.

This utility is available in the support CD that comes with the motherboard package.

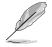

ASUS Update requires an Internet connection either through a network or an Internet Service Provider (ISP).

# Installing ASUS Update

To install ASUS Update:

- 1. Place the support CD in the optical drive. The **Drivers** menu appears.
- 2. Click the **Utilities** tab, then click **Install ASUS Update VX.XX.XX**. See page 3-4 for the **Utilities** screen menu.
- 3. The ASUS Update utility is copied to your system.

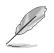

Quit all  $\mathsf{Windows}^{\texttt{B}}$  applications before you update the BIOS using this utility.

### Updating the BIOS through the Internet

To update the BIOS through the Internet:

 Launch the ASUS Update utility from the Windows<sup>®</sup> desktop by clicking Start > Programs > ASUS > ASUSUpdate > ASUSUpdate. The ASUS Update main window appears.

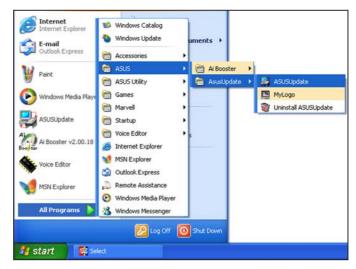

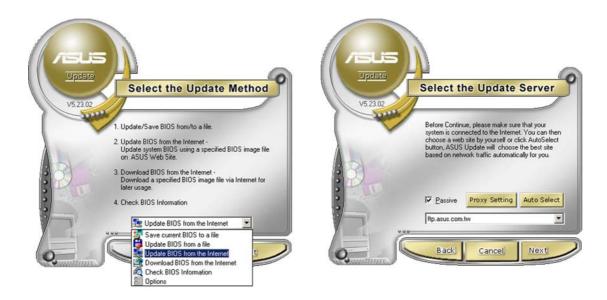

- 2. Select **Update BIOS from the Internet** option from the drop-down menu, then click **Next**.
- Select the ASUS FTP site nearest you to avoid network traffic, or click Auto Select. Click Next.

- 4. From the FTP site, select the BIOS version that you wish to download. Click Next.
- 5. Follow the screen instructions to complete the update process.

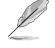

The ASUS Update utility is capable of updating itself through the Internet. Always update the utility to avail all its features.

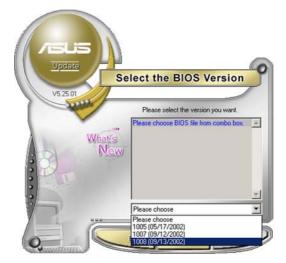

## Updating the BIOS through a BIOS file

To update the BIOS through a BIOS file:

- Launch the ASUS Update utility from the Windows<sup>®</sup> desktop by clicking Start > Programs > ASUS > ASUSUpdate > ASUSUpdate. The ASUS Update main window appears.
- 2. Select **Update BIOS from a file** option from the drop-down menu, then click **Next**.

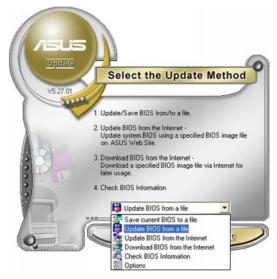

- 3. Locate the BIOS file from the **Open** window, then click **Open**.
- 4. Follow the screen instructions to complete the update process.

| )pen               |                |   |     |   | ?            | 2 |
|--------------------|----------------|---|-----|---|--------------|---|
| Look in:           | 3½ Floppy (A:) | • | Þ 🖻 |   | * 📰 •        |   |
| PSAD2.ro           | m              |   |     |   |              | - |
|                    |                |   |     |   |              |   |
|                    |                |   |     |   |              |   |
|                    |                |   |     |   |              |   |
|                    |                |   |     |   |              |   |
|                    |                |   |     |   |              |   |
| File <u>n</u> ame: | P5AD2          |   |     | [ | <u>O</u> pen |   |

# 2.2 BIOS setup program

This motherboard supports a programmable Low-Pin Count (LPC) chip that you can update using the provided utility described in section "4.1 Managing and updating your BIOS."

Use the BIOS Setup program when you are installing a motherboard, reconfiguring your system, or prompted to "Run Setup". This section explains how to configure your system using this utility.

Even if you are not prompted to use the Setup program, you can change the configuration of your computer in the future. For example, you can enable the security password feature or change the power management settings. This requires you to reconfigure your system using the BIOS Setup program so that the computer can recognize these changes and record them in the CMOS RAM of the LPC chip.

The LPC chip on the motherboard stores the Setup utility. When you start up the computer, the system provides you with the opportunity to run this program. Press <Del> during the Power-On Self-Test (POST) to enter the Setup utility; otherwise, POST continues with its test routines.

If you wish to enter Setup after POST, restart the system by pressing <Ctrl+Alt+Delete>, or by pressing the reset button on the system chassis. You can also restart by turning the system off and then back on. Do this last option only if the first two failed.

The Setup program is designed to make it as easy to use as possible. Being a menu-driven program, it lets you scroll through the various sub-menus and make your selections from the available options using the navigation keys.

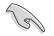

- The default BIOS settings for this motherboard apply for most conditions to ensure optimum performance. If the system becomes unstable after changing any BIOS settings, load the default settings to ensure system compatibility and stability. Select the **Load Default Settings** item under the Exit Menu. See section "4.7 Exit Menu."
- The BIOS setup screens shown in this section are for reference purposes only, and may not exactly match what you see on your screen.
- Visit the ASUS website (www.asus.com) to download the latest BIOS file for this motherboard and .

| Menu items Menu bar<br>Pho<br>Main Advanced Power                                                                                                    | Configuration fields<br>Denix-Award BIOS CMOS Setup Util<br>Boot Exit                                                    |                                                                                   |
|----------------------------------------------------------------------------------------------------|----------------------------------------------------------------------------------------------------|-----------------------------------------------------------------------------------|
| System Time<br>System Date<br>Language<br>Legacy Diskette A:<br>Primary IDE Master<br>Primary IDE Slave<br>Secondary IDE Slave<br>HDD SMART Monitoring | <pre>15 : 30 : 36 Wed, Sep 15 2004 [English] [1.44M, 3.5 in.] [ST321122A] [ASUS CDS520/A] [None] [None] [Disabled]</pre> | Select Menu<br>Item Specific Help><br>Change the day, month,<br>year and century. |
| Installed Memory<br>F1:Help 1↓: Select<br>ESC: Exit →←: Select                                                                                         |                                                                                                    | F5: Setup Defaults<br>F10: Save and Exit                                          |

# 2.2.1 BIOS menu screen

Sub-menu items

Legend bar

## 2.2.2 Menu bar

The menu bar on top of the screen has the following main items:

| Main     | For changing the basic system configuration                    |
|----------|----------------------------------------------------------------|
| Advanced | For changing the advanced system settings                      |
| Power    | For changing the advanced power management (APM) configuration |
| Boot     | For changing the system boot configuration                     |
| Exit     | For selecting the exit options and loading default settings    |

To select an item on the menu bar, press the right or left arrow key on the keyboard until the desired item is highlighted.

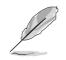

- The BIOS setup screens shown in this chapter are for reference purposes only, and may not exactly match what you see on your screen.
- Visit the ASUS website (www.asus.com) to download the latest BIOS information.

# 2.2.3 Legend bar

At the bottom of the Setup screen is a legend bar. The keys in the legend bar allow you to navigate through the various setup menus. The following table lists the keys found in the legend bar with their corresponding functions.

| Navigation Key        | Function                                                         |
|-----------------------|------------------------------------------------------------------|
| <f1></f1>             | Displays the General Help screen                                 |
| <f5></f5>             | Loads setup default values                                       |
| <esc></esc>           | Exits the BIOS setup or returns to the main menu from a sub-menu |
| Left or Right arrow   | Selects the menu item to the left or right                       |
| Up or Down arrow      | Moves the highlight up or down between fields                    |
| Page Down or - (minus | Scrolls backward through the values for the<br>highlighted field |
| Page Up or + (plus)   | Scrolls forward through the values for the highlighted field     |
| <enter></enter>       | Brings up a selection menu for the highlighted field             |
| <f10></f10>           | Saves changes and exit                                           |
|                       |                                                                  |

# 2.2.4 Menu items

The highlighted item on the menu bar displays the specific items for that menu. For example, selecting **Main** shows the Main menu items.

The other items (Advanced, Power, Boot, and Exit) on the menu bar have their respective menu items.

# 2.2.5 Sub-menu items

A solid triangle before each item on any menu screen means that the iteam has a sub-menu. To display the sub-menu, select the item and press <Enter>.

# 2.2.6 Configuration fields

These fields show the values for the menu items. If an item is user-configurable, you can change the value of the field opposite the item. You cannot select an item that is not user-configurable.

A configurable field is enclosed in brackets, and is highlighted when selected. To change the value of a field, select it then press <Enter> to display a list of options. Refer to "2.2.7 Pop-up window."

# 2.2.7 Pop-up window

Select a menu item then press <Enter> to display a pop-up window with the configuration options for that item.

|                                                                                                    | Phoenix-Award BIC                                                | OS CMOS Setup Util       | ity                                      |
|----------------------------------------------------------------------------------------------------|------------------------------------------------------------------|--------------------------|------------------------------------------|
| Main Advanced                                                                                                    | Power Boot Exit                                                  |                          |                                          |
| System Time<br>System Date                                                                                                    |                                                                  | 30 : 36<br>Sep 15 2004   | Select Menu                              |
| Legacy Diskette A                                                                                                    |                                                                  | M, 3.5 in.]              | Item Specific Help                       |
| Primary IDE Mast                                                                                                    |                                                                  |                          | cifies the capacity physical size of     |
| <ul> <li>Primary IDE Slav</li> <li>Secondary IDE Ma</li> <li>Secondary IDE Sl<br/>HDD SMART Monito<br/>Installed Memory</li> </ul> | Disabled<br>360K , 5.25 in.<br>1.2M , 5.25 in.<br>720K , 3.5 in. | ····· [ • ]<br>····· [ ] | kette drive A.                           |
|                                                                                                    |                                                                  |                          |                                          |
| ÷                                                                                                    | : Select Item -/+<br>: Select Menu Enter                         |                          | F5: Setup Defaults<br>F10: Save and Exit |
|                                                                                                    |                                                                  |                          |                                          |

Pop-up menu

# 2.2.8 General help

At the top right corner of the menu screen is a brief description of the selected item.

# 2.3 Main menu

When you enter the BIOS Setup program, the Main menu screen appears, giving you an overview of the basic system information.

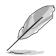

Refer to section "2.2.1 BIOS menu screen" for information on the menu screen items and how to navigate through them.

|                                                                                                    | Phoenix-Award BIOS CMOS Setup Util                                                                                                    | ity                                                                               |
|----------------------------------------------------------------------------------------------------|----------------------------------------------------------------------------------------------------|-----------------------------------------------------------------------------------|
| MainAdvancedPoweSystem Time<br>System DateLegacy Diskette A:Primary IDE MasterPrimary IDE SlaveSecondary IDE MasterSecondary IDE Slave<br>HDD SMART Monitoring<br>Installed Memory | r Boot Exit<br>S: 30 : 36<br>Wed, Jun 15 2005<br>[1.44M, 3.5 in.]<br>[ST321122A]<br>[ASUS CDS520/A]<br>[None]<br>[None]<br>[Disabled]<br>256MB | Select Menu<br>Item Specific Help►<br>Change the day, month,<br>year and century. |
| F1:Help $\uparrow \downarrow$ : SeleESC: Exit $\rightarrow \leftarrow$ : Sele                                                                                                    | ct Item -/+: Change Value<br>ct Menu Enter: Select Sub-menu                                                                                    | F5: Setup Defaults<br>F10: Save and Exit                                          |

# 2.3.1 System Time [xx:xx:xxx]

Allows you to set the system time.

# 2.3.2 System Date [Day xx/xx/xxxx]

Allows you to set the system date.

# 2.3.3 Legacy Diskette A [1.44M, 3.5 in.]

Sets the type of floppy drive installed. Configuration options: [Disabled] [360K, 5.25 in.] [1.2M , 5.25 in.] [720K , 3.5 in.] [1.44M, 3.5 in.] [2.88M, 3.5 in.]

# 2.3.4 Primary and Secondary IDE Master/Slave

While entering Setup, the BIOS automatically detects the presence of IDE devices. There is a separate sub-menu for each IDE device. Select a device item then press <Enter> to display the IDE device information.

| Ph<br>Main                                                                                                    | noenix-Award BIOS CMOS Setup Uti                                                | lity                                               |
|----------------------------------------------------------------------------------------------------|---------------------------------------------------------------------------------|----------------------------------------------------|
| Primary                                                                                                    | / IDE Master                                                                    | Select Menu                                        |
| Primary IDE Master<br>Access Mode<br>Capacity<br>Cylinder<br>Head<br>Sector<br>PIO Mode<br>UDMA Mode<br>Transfer Mode | [Auto]<br>[Auto]<br>13579 MB<br>26310<br>16<br>63<br>[Auto]<br>[Auto]<br>UDMA 4 | Item Specific Help>><br>Press [Enter] to<br>select |
| F1:Help $\uparrow\downarrow$ : SelectESC: Exit $\rightarrow\leftarrow$ : Select                                       | t Item -/+: Change Value<br>t Menu Enter: Select Sub-menu                       | F5: Setup Defaults<br>F10: Save and Exit           |

The BIOS automatically detects the values opposite the dimmed items (Capacity, Cylinder, Head, Sector and Transfer Mode). These values are not user-configurable. These items show N/A if no IDE device is installed in the system.

### Primary/Secondary IDE Master/Slave [Auto]

Select [Auto] to automatically detect an IDE hard disk drive. If automatic detection is successful, the BIOS automatically fills in the correct values for the remaining fields on this sub-menu. If the hard disk was already formatted on a previous system, the setup BIOS may detect incorrect parameters. Select [Manual] to manually enter the IDE hard disk drive parameters. If no drive is installed select [None]. Configuration options: [None] [Auto] [Manual]

### Access Mode [Auto]

The default [Auto] allows automatic detection of an IDE hard disk drive. Select [CHS] for this item if you set the IDE Primary Master/Slave to [Manual]. Configuration options: [CHS] [LBA] [Large] [Auto]

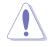

Before attempting to configure a hard disk drive, make sure you have the correct configuration information supplied by the drive manufacturer. Incorrect settings may cause the system to fail to recognize the installed hard disk.

# Capacity

Displays the auto-detected hard disk capacity. This item is not configurable.

### Cylinder

Shows the number of the hard disk cylinders. This item is not configurable.

### Head

Shows the number of the hard disk read/write heads. This item is not configurable.

# Sector

Shows the number of sectors per track. This item is not configurable.

# PIO Mode

Sets the PIO mode for the IDE device. Configuration options: [Auto] [Mode 0] [Mode 1] [Mode 2] [Mode 3] [Mode 4]

# UDMA Mode

Disables or sets the UDMA mode. Configuration options: [Disabled] [Auto]

# Transfer Mode

Shows the Transfer mode. This item is not configurable.

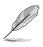

After entering the IDE hard disk drive information into BIOS, use a disk utility, such as FDISK, to partition and format new IDE hard disk drives. This is necessary so that you can write or read data from the hard disk. Make sure to set the partition of the Primary IDE hard disk drives to active.

# 2.3.5 HDD SMART Monitoring

Enables or disables the hard disk Self-Monitoring Analysis & Reporting Technology (SMART) feature. Configuration options: [Disabled] [Enabled]

# 2.3.6 Installed Memory

Shows the size of installed memory.

# 2.4 Advanced menu

The Advanced menu items allow you to change the settings for the CPU and other system devices.

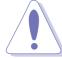

Take caution when changing the settings of the Advanced menu items. Incorrect field values can cause the system to malfunction.

|                                                                                                    | Phoenix-A            | ward BIOS CMOS S             | Setup Utility      |   |
|----------------------------------------------------------------------------------------------------|----------------------|------------------------------|--------------------|---|
| Main Adva                                                                                               | anced Power Boot     | Exit                         |                    |   |
| <ul> <li>JumperFree</li> <li>LAN Cable</li> </ul>                                                       | Configuration Status |                              | Select Menu        |   |
| PEG Link M                                                                                              |                      |                              | Item Specific Help |   |
| <ul> <li>CPU Config</li> <li>Chipset</li> <li>PCIPnP</li> <li>Onboard De</li> <li>USB Config</li> </ul> | vice Configuration   |                              | Press Enter to Set | - |
| F1:Help<br>ESC: Exit                                                                                    |                      | -/+: Change<br>Enter: Select |                    |   |

# 2.4.1 JumperFree Configuration

| Phoenix-Award BIOS CMOS Setup Utility Advanced                                                                   |                                              |                      |  |
|----------------------------------------------------------------------------------------------------|----------------------------------------------|----------------------|--|
| JumperFree Conf                                                                                                  | iguration                                    | Select Menu          |  |
| Frequency Configuration<br>CPU Multiplier<br>Hammer Vid control<br>Memory Voltage Adjustment<br>CPU Vcore Offset | [Auto]<br>[Startup]<br>[2.75 V]<br>[+100 mv] | Item Specific Help▶▶ |  |

### **Frequency Configuration**

The items in this sub-menu show the frequency information auto-detected by the BIOS.

| Phoenix-Award BIOS CMOS Setup Utility Advanced                                                                     |                                                                   |                     |  |
|----------------------------------------------------------------------------------------------------|-------------------------------------------------------------------|---------------------|--|
| Frequency Con                                                                                                    | figuration                                                        | Select Menu         |  |
| Spread Spectrum<br>PCIEx clock Sync. to CPU<br>x PCIEx Clock<br>PCI clock Sync. to CPU<br>x PCI Clock<br>CPU Clock | [Auto]<br>[Enable]<br>100MHz<br>[Enabled]<br>33.0 MHz<br>[200MHz] | Item Specific Help▶ |  |

#### Spread Spectrum [Auto]

Enables or disables the clock generator spread spectrum. Configuration options: [Disabled] [Enabled] [Auto]

#### PCIEx clock Sync. to CPU [Enable]

Enables or disables the PCI Express<sup>™</sup> synchronous clock to the CPU. Configuration options: [Disabled] [Enabled]

#### PCIEx Clock [XXX] (value is auto-detected)

Allows you to set the PCI Express clock frequency. This item is user-configurable only when the **PCIEx clock Sync. to CPU** item is set to Disabled. The BIOS detects the default value of this item. Press <Enter> then key-in desired PCI Express clock frequency within range.

#### PCI clock Sync. to CPU [Enable]

Enables or disables the PCI synchronous clock to the CPU. Configuration options: [Disabled] [Enabled]

#### PCI Clock [XXX] (value is auto-detected)

Allows you to set the PCI clock frequency. This item is user-configurable only when the **PCI clock Sync. to CPU** item is set to Disabled. The BIOS detects the default value of this item. Press <Enter> then key-in desired PCI clock frequency within range.

#### CPU Clock [XXX] (value is auto-detected)

Displays the frequency sent by the clock generator to the system bus and PCI bus. The default value of this item is auto-detected by the BIOS. Use the <+> and <-> keys to adjust the CPU frequency.

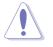

Selecting a very high CPU frequency may cause the system to become unstable! If this happens, revert to the default setting.

### CPU Multiplier [Auto]

Sets the CPU multiplier. The configuration options vary depending on the type of CPU installed. Configuration options: [Auto] [x4] [x4.5] [x5] [x6] [x6] [x7] [x7.5] [x8] [x8.5] [x9] [x9.5] [x10] [x10.5] [x11]

## Hammer Vid control [Startup]

Sets the Hammer Voltage ID control. Configuration options: [Startup] [1.5625v] [1.550 v] [1.5375v] [1.525 v] [1.5125v] [1.500 v] [1.4875v] [1.475 v] [1.4625v] [1.450 v] [1.4375v] [1.425 v] [1.4125v] [1.400 v] [1.3875v] [1.375 v] [1.3625v] [1.350 v] [1.3375v] [1.325 v] [1.3125v] [1.300 v] [1.2875v] [1.275 v] [1.2625v] [1.250 v] [1.2375v] [1.225 v] [1.2125v] [1.200 v] [1.1875v] [1.175 v] [1.1625v] [1.150 v] [1.1375v] [1.125 v] [1.1125v] [1.100 v] [1.0875v] [1.075 v] [1.0625v] [1.050 v] [1.0375v] [1.025 v] [1.0125v] [1.000 v] [0.9875v] [0.975 v] [0.9625v] [0.950 v] [0.9375v] [0.925 v] [0.9125v] [0.900 v] [0.8875v] [0.875 v] [0.8625v] [0.850 v] [0.8375v] [0.825 v] [0.8125v] [0.800 v]

### Memory Voltage Adjustment [2.75 V]

Sets the memory adjustment voltage. Configuration options: [2.60 V] [2.65 V] [2.70 V] [2.75 V] [2.80 V] [2.85 V] [2.90 V] [2.95 V] [3.00 V]

### CPU VCore Offset [+100 mv]

Sets the CPU Vcore offset voltage. Configuration options: [+100 mv] [+200 mv]

# 2.4.2 LAN Cable Status

The items in this menu displays the status of the Local Area Network (LAN) cable.

| Phoeni<br>Advanced               | x-Award BIOS CM                        | OS Setup Uti                       | lity               |
|----------------------------------|----------------------------------------|------------------------------------|--------------------|
| LAN Cable                        | e Status                               |                                    | Select Menu        |
| POST Check LAN Cable             | [Disabled]                             |                                    | Item Specific Help |
| Pair<br>1-2<br>3-6<br>4-5<br>7-8 | Status<br>Open<br>Open<br>Open<br>Open | Length<br>N/A<br>N/A<br>N/A<br>N/A |                    |

# POST Check LAN cable [Disabled]

Enables or disables checking of the LAN cable during the Power-On Self-Test (POST). Configuration options: [Disabled] [Enabled]

# 2.4.3 PEG Link Mode

| Phoenix-Award BIOS CMOS Setup Utility Advanced |               |                      |
|------------------------------------------------|---------------|----------------------|
|                                                | PEG Link Mode | Select Menu          |
| PEG Link Mode                                  | [Auto]        | Item Specific Help≯≯ |

### PEG Link Mode [Auto]

Allows you to enhance the performance of your PCI Express graphics card. Configuration options: [Auto] [Disabled] [Normal] [Fast] [Faster]

# 2.4.4 CPU Configuration

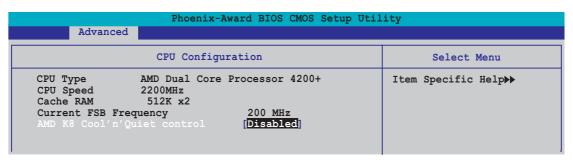

## AMD K8 Cool 'n' Quiet control [Disabled]

Allows you to disable or set the AMD Cool 'n' Quiet!<sup>™</sup> Technology feature. Configuration options: [Auto] [Disabled]

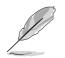

This feature requires the AMD CPU heatsink and fan assembly with monitor chip. If you purchased a separate heatsink and fan package, use the ASUS Q-Fan Technology feature to automatically adjust the CPU fan speed according to your system loading.

# 2.4.5 Chipset

| Phoenix-Awar<br>Advanced                                                                                                    | rd BIOS CMOS Setup Util                                                                     | lity                                              |
|----------------------------------------------------------------------------------------------------|---------------------------------------------------------------------------------------------|---------------------------------------------------|
| Chipset                                                                                                    |                                                                                             | Select Menu                                       |
| DRAM Configuration<br>Upstream LDT Bus Width<br>Downstream LDT Bus Width<br>LDT Bus Frequency<br>VLink Mode Selection<br>PEG Data Scrambling<br>PE0-PE3 Data Scrambling<br>Init Display First<br>Chipset Vcore Adjustment | [16 bit]<br>[16 bit]<br>[Auto]<br>[By Auto]<br>[Auto]<br>[Enable]<br>[PCI Slot]<br>[+1.6 V] | Item Specific Help►<br>DRAM timing and<br>control |

## DRAM Configuration

The items in this sub-menu show the DRAM-related information auto-detected by the BIOS.

| Phoenix-Award BIOS CMOS Setup Utility Advanced                                                                                                    |                                                                                                    |                                                                                                    |  |
|----------------------------------------------------------------------------------------------------|----------------------------------------------------------------------------------------------------|----------------------------------------------------------------------------------------------------|--|
| DRAM Configu                                                                                                    | iration                                                                                                    | Select Menu                                                                                                    |  |
| Current DRAM Frequency<br>Timing Mode<br>x Memclock index value (MHz)<br>x CAS# latency (Tcl)<br>x Min RAS# active time(Tras)<br>x RAS# to CAS# delay (Trcd)<br>x Row precharge Time (Trp)<br>x 1T/2T Memory Timing<br>H/W DRAM Over 4G Remapping<br>MTRR mapping mode<br>Master ECC Enabled<br>ECC Memory Interlock | 200 MHz<br>[Auto]<br>200Mhz<br>2.5<br>8T<br>4T<br>2T<br>[Enabled]<br>[Continous]<br>[Enabled]<br>[At least One] | Item Specific Help>>><br>Place an artificial<br>memory clock limit on<br>the system. Memory is<br>prevented from<br>running faster than<br>this frequency. |  |
| F1:Help $\uparrow \downarrow$ : Select ItemESC: Exit $\rightarrow \leftarrow$ : Select Menu                                                                                                    | -/+: Change Value<br>Enter: Select Sub-menu                                                                     | F5: Setup Defaults<br>F10: Save and Exit                                                                                                    |  |

#### Current DRAM Frequency

Shows the Transfer mode. This item is not configurable.

#### Timing Mode [Auto]

Sets the timing mode. Configuration options: [Auto] [Manual]

#### Memclock index value (Mhz) [200Mhz]

Sets the memory clock index value. Configuration options: [100Mhz] [133Mhz] [166Mhz] [200Mhz] [216Mhz] [233Mhz] [250Mhz]

#### CAS# latency (Tcl) [2.5]

Controls the latency between the SDRAM read command and the time the data actually becomes available. Configuration options: [2.0] [2.5] [3.0]

#### Min RAS# active time (Tras) [8T]

Sets the minimum RAS# active time. Configuration options: [5] [6] [7] [8] [9] [10] [11] [12] [13] [14] [15]

#### RAS# to CAS# delay (Trcd) [4T]

Controls the latency between the DDR SDRAM active command and the read/write command. Configuration options: [2] [3] [4] [5] [6] [7]

#### Row precharge Time (Trp) [Auto]

Sets the Row precharge time. Configuration options: [2] [3] [4] [5] [6] [7]

#### 1T/2T Memory Timing [2T]

Sets the memory timing. Configuration options: [1T] [2T]

#### H/W DRAM Over 4G Remapping [Enabled]

Enables or disables the hardware DRAM remapping when using 4G of system memory. Configuration options: [Disabled] [Enabled]

#### MTRR mapping mode [Continous]

Sets the MTRR mapping mode. Configuration options: [Continous] [Discrete]

#### Master ECC Enable [Enable]

Enables or disables the master ECC. Configuration options: [Disable] [Enable]

#### ECC Memory Interlock [At Least One]

Sets the ECC memory interlock. Configuration options: [At Least One] [All Are]

### Upstream LDT Bus Width [16 bit]

Sets the upstream Lightning Data Transport (LDT) Bus Width. Configuration options: [ 8 bit] [16 bit]

### Downstream LDT Bus Width [16 bit]

Sets the downstream Lightning Data Transport (LDT) Bus Width. Configuration options: [ 8 bit] [16 bit]

## LDT Bus Frequency [Auto]

Sets the Lightning Data Transport (LDT) Bus frequency. Configuration options: [Auto] [1 GHz] [800 MHz] [600 MHz] [400 MHz] [200 MHz]

### VLink Mode Selection [By Auto]

Sets the VLink mode. Configuration options: [By Auto] [Mode 0] [Mode 1] [Mode 2] [Mode 3] [Mode 4]

# PEG Data Scrambling [Auto]

Disables or enables the PCI Express<sup>™</sup> graphics data scrambling. Configuration options: [Auto] [Disable] [Enable]

# PEO-PE3 Data Scrambling [Enable]

Disables or enables the PCI Express<sup>™</sup> 0 to PCI Express<sup>™</sup> 3 data scrambling. Configuration options: [Disable] [Enable]

## Init Display First [PCI Slot]

Allows you to select the graphics controller to use as the primary boot device. Configuration options: [PCI Slot] [PCIEx]

# Chipset Vcore Adjustment [+1.5 V]

Sets the chipset vcore adjustment voltage. Configuration options: [+1.5 V] [+1.6 V]

# 2.4.6 PCI PnP

| Phoenix-Awa<br>Advanced                                                                                                    | rd BIOS CMOS Setup Util       | ity                                                                                                    |
|----------------------------------------------------------------------------------------------------|-------------------------------|----------------------------------------------------------------------------------------------------|
| Frequency/Voltage                                                                                                    | control                       | Select Menu                                                                                                    |
| Plug & Play O/S                                                                                                    | [No]                          | Item Specific Help►                                                                                                    |
| Resources Controlled By<br>x IRQ Resources<br>Assign IRQ for VGA<br>** PCI Express relative items **<br>Maximum Payload Size | [Auto]<br>[Enabled]<br>[4096] | Select Yes if you are<br>using a Plug and Play<br>capable operating<br>system. Select No if you<br>need the BIOS to<br>configure non-boot<br>devices. |

# Plug & Play O/S [No]

When set to [No], the BIOS configures all the devices in the system. When set to [Yes] and if you install a Plug and Play operating system, the operating system configures the Plug and Play devices not required for boot. Configuration options: [No] [Yes]

# Resources Controlled By [Auto]

When set to [Auto], the BIOS automatically configures all the boot and Plug and Play compatible devices. Set to [Manual] if you want to assign the IRQ DMA and memory base address fields. Configuration options: [Auto] [Manual]

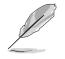

When the item Resources Controlled By is set to [Auto], the item IRQ Resources is grayed out and not user-configurable. Refer to the section "IRQ Resources" for information on how to enable this item.

## **IRQ** Resources

This sub-menu is activated only when the **Resources Controlled By** item is set to Manual.

| Phoenix<br>Advanced                                                                                                    | -Award BIOS CMOS Setup Util                                                                                                    | ity                                                                                                    |
|----------------------------------------------------------------------------------------------------|----------------------------------------------------------------------------------------------------|----------------------------------------------------------------------------------------------------|
| IRQ Reso                                                                                                    | urces                                                                                                    | Select Menu                                                                                                    |
| IRQ-3 assigned to<br>IRQ-4 assigned to<br>IRQ-5 assigned to<br>IRQ-7 assigned to<br>IRQ-9 assigned to<br>IRQ-10 assigned to<br>IRQ-11 assigned to<br>IRQ-12 assigned to<br>IRQ-15 assigned to | PCI Device][PCI Device][PCI Device][PCI Device][PCI Device][PCI Device][PCI Device][PCI Device][PCI Device][PCI Device][PCI Device][PCI Device][PCI Device] | Item Specific Help>>><br>Legacy ISA for devices<br>compliant with the<br>original PC AT bus<br>specification, PCI/ISA<br>PnP for devices<br>compliant with the<br>Plug and Play standard<br>whether designed for<br>PCI or ISA bus<br>architecture |
| F1:Help $\uparrow \downarrow$ : Select IterESC: Exit $\rightarrow \leftarrow$ : Select Men                                                                                                    |                                                                                                    | F5: Setup Defaults<br>F10: Save and Exit                                                                                                    |

#### IRQ-xx assigned to

When set to [PCI Device], the specific IRQ is free for use of PCI/PnP devices. When set to [Reserved], the IRQ is reserved for legacy ISA devices. Configuration options: [PCI Device] [Reserved]

## Assign IRQ for VGA [Enabled]

When set to [Enabled], the BIOS assigns an IRQ to PCI VGA card if the card requests for an IRQ. When set to [Disabled], the BIOS does not assign an IRQ to the PCI VGA card even if requested. Configuration options: [Disabled] [Enabled]

### Maximum Payload Size [4096]

Sets the maximum payload size in bytes for PCI Express devices. Configuration options: [128] [256] [512] [1024] [2048] [4096]

# 2.4.7 Onboard Devices Configuration

| Phoenix-Award BIOS CMOS Setup Utility Advanced                                                                                                    |                                                                                                    |                                                                       |
|----------------------------------------------------------------------------------------------------|----------------------------------------------------------------------------------------------------|-----------------------------------------------------------------------|
| Onboard Device                                                                                                    | Configuration                                                                                                    | Select Menu                                                           |
| Onboard PCIE GbE LAN<br>Onboard LAN Boot ROM<br>OnChip SATA<br>SATA Mode<br>Onboard AC97 Audio<br>Serial Portl Address<br>Parallel Port Address<br>Parallel Port Mode<br>EPP Mode Select<br>ECP MOde Use DMA<br>Game Port Address<br>Midi Port Address<br>Midi Port IRQ | [Enabled]<br>[Disabled]<br>[Enabled]<br>[Auto]<br>[3F8/IRQ4]<br>[378/IRQ7]<br>[ECP+EPP]<br>[EPP1.7]<br>[3]<br>[201]<br>[330]<br>[10] | Item Specific Help≫<br>Enable/Disable Onboard<br>1394 device support. |
| F1:Help $\uparrow \downarrow$ : Select ItESC: Exit $\rightarrow \leftarrow$ : Select Meri                                                                                                    | em -/+: Change Value<br>nu Enter: Select Sub-menu                                                                                    | F5: Setup Defaults<br>F10: Save and Exit                              |

## OnBoard PCIE GbE LAN [Enabled]

Allows you to enable or disable the onboard PCI Express Gigabit LAN controller. Configuration options: [Disabled] [Enabled]

# OnBoard LAN Boot ROM [Disabled]

Allows you to enable or disable the onboard LAN boot ROM. Configuration options: [Disabled] [Enabled]

## OnChip SATA [Enabled]

Allows you to enable or disable the onboard VIA Serial ATA controller. Configuration options: [Disabled] [Enabled]

## SATA Mode [RAID]

Allows you to set the onboard VIA SATA RAID controller mode. Configuration options: [IDE] [RAID]

### Onboard AC97 Audio [Auto]

Allows you to disable or set the onboard AC97 audio controller. Configuration options: [Disabled] [Auto]

### Serial Port1 Address [3F8/IRQ4]

Allows you to select the Serial Port1 base address. Configuration options: [Disabled] [3F8/IRQ4] [2F8/IRQ3] [3E8/IRQ4] [2E8/IRQ3] [Auto]

# Parallel Port Address [378/IRQ7]

Allows you to select the Parallel Port base addresses. Configuration options: [Disabled] [378/IRQ7] [278/IRQ5] [3BC/IRQ7]

## Parallel Port Mode [ECP+EPP]

Allows you to select the Parallel Port mode. Configuration options: [SPP] [EPP] [ECP] [ECP+EPP] [Normal]

## EPP Mode Select [EPP1.7]

Allows selection of the Parallel Port EPP version. Configuration options: [EPP1.9] [EPP1.7]

# ECP Mode Use DMA [3]

Allows selection of ECP Mode. Configuration options: [1] [3]

## Game Port Address [201]

Allows you to select the Game Port address or to disable the port. Configuration options: [Disabled] [201] [209]

# Midi Port Address [330]

Allows you to select the Game Port address or to disable the port. Configuration options: [Disabled] [330] [300] [290]

# Midi Port IRQ [10]

Allows you to set the Midi port IRQ address. Configuration options: [5] [10]

# 2.4.8 USB Configuration

The items in this menu allows you to change the USB-related features. Select an item then press <Enter> to display the configuration options.

| Phoenix-Award BIOS CMOS Setup Utility Advanced                    |                                  |                     |
|-------------------------------------------------------------------|----------------------------------|---------------------|
| USB Configuration                                                 |                                  | Select Menu         |
| OnChip USB Controller<br>USB 2.0 Controller<br>USB Legacy support | [Enabled]<br>[Enabled]<br>[Auto] | Item Specific Help▶ |

# OnChip USB Controller [Enabled]

Allows you to enable or disable the onchip USB controller. Configuration options: [Enabled] [Disabled]

## USB 2.0 Controller [Enabled]

Allows you to enable or disable the USB 2.0 controller. Configuration options: [Disabled] [Enabled]

### USB Legacy Support [Auto]

Allows you to enable or disable support for USB devices on legacy operating systems (OS). Configuration options: [Auto] [Disabled] [Enabled]

# 2.5 Power menu

The Power menu items allow you to change the settings for the Advanced Configuration and Power Interface (ACPI) and the Advanced Power Management (APM). Select an item then press <Enter> to display the configuration options.

| Phoenix-Award BIOS CMOS Setup Utility                                                 |           |                                                                             |
|---------------------------------------------------------------------------------------|-----------|-----------------------------------------------------------------------------|
| Main Advanced Power                                                                   | Boot Exit |                                                                             |
| ACPI Suspend Type                                                                     | [S1&S3]   | Select Menu                                                                 |
| ACPI APIC support<br>APM Configuration<br>Hardware Monitor                            | [Enabled] | Item Specific Help▶<br>Select the ACPI state<br>used for System<br>Suspend. |
| F1:Help $\uparrow \downarrow$ : Select<br>ESC: Exit $\rightarrow \leftarrow$ : Select |           | F5: Setup Defaults<br>F10: Save and Exit                                    |

# 2.5.1 ACPI Suspend Type [S1&S3]

Allows you to select the Advanced Configuration and Power Interface (ACPI) state to be used for system suspend. Configuration options: [S1 (POS)] [S3(STR)] [S1&S3]

# 2.5.2 ACPI APIC Support [Enabled]

Allows you to enable or disable the Advanced Configuration and Power Interface (ACPI) support in the Application-Specific Integrated Circuit (ASIC). When set to Enabled, the ACPI APIC table pointer is included in the RSDT pointer list. Configuration options: [Disabled] [Enabled]

# 2.5.3 APM Configuration

| Phoenix-Award BIOS CMOS Setup Utility Power                                                                                                    |                                                                                                    |                                                                                                    |
|----------------------------------------------------------------------------------------------------|----------------------------------------------------------------------------------------------------|----------------------------------------------------------------------------------------------------|
| APM Configura                                                                                                    | ation                                                                                                    | Select Menu                                                                                                    |
| PS2KB Wakeup from S5<br>PS2MS Wakeup from S5<br>USB Resume from S3<br>Power Up On PCI Devices<br>Modem Ring Resume<br>Power On By RTC Alarm<br>x Date (of Month)<br>x Alarm Time (hh:mm:ss)<br>Restore on AC Power Loss<br>PWR Button < 4 secs | <pre>[Disabled]<br/>[Disabled]<br/>[Disabled]<br/>[Disabled]<br/>[Disabled]<br/>[Disabled]<br/>0<br/>0 : 0 : 0<br/>[Power Off]<br/>[Instant Off]</pre> | Item Specific Help≫<br>When Select Password,<br>Please press ENTER key<br>to change Password<br>Max 8 numbers. |
| F1:Help $\uparrow \downarrow$ : Select ItemESC: Exit $\rightarrow \leftarrow$ : Select Menu                                                                                                    | -/+: Change Value<br>Enter: Select Sub-menu                                                                                                    | F5: Setup Defaults<br>F10: Save and Exit                                                                       |

## PS2KB Wakeup from S5 [Disabled]

Allows you to disable the Power On by PS/2 keyboard function or set specific keys on the PS/2 keyboard to turn on the system. This feature requires an ATX power supply that provides at least 1A on the +5VSB lead. Configuration options: [Disabled] [Space Bar] [Ctrl+ESC] [Power Key]

## PS2MS Wakeup from S5 [Disabled]

When set to [Enabled], this parameter allows you to use the PS/2 mouse to turn on the system. This feature requires an ATX power supply that provides at least 1A on the +5VSB lead. Configuration options: [Disabled] [Enabled]

## Power On By PCI Devices [Disabled]

When set to [Enabled], this parameter allows you to turn on the system through a PCI LAN or modem card. This feature requires an ATX power supply that provides at least 1A on the +5VSB lead. Configuration options: [Disabled] [Enabled]

## Modem Ring Resume [Disabled]

This allows either settings of [Enabled] or [Disabled] for powering up the computer when the external modem receives a call while the computer is in Soft-off mode. Configuration options: [Disabled] [Enabled]

## Power On By RTC Alarm [Disabled]

Allows you to enable or disable RTC to generate a wake event. When this item is set to Enabled, the items Date (of Month) and Resume Time (hh:mm:ss) become configurable with set values. Configuration options: [Disabled] [Enabled]

### Date (of Month) [0]

To set the date of alarm, highlight this item and press <Enter> to display the Day of Month Alarm pop-up menu. Key-in a value within the specified range then press <Enter>. Configuration options: [Min=0] [Max=31]

### Alarm Time (hh:mm:ss) 0 : 0 : 0

To set the time of alarm:

- 1. Highlight this item and press <Enter> to display a pop-up menu for the hour field.
- 2. Key-in a value (Min=0, Max=23), then press <Enter>.
- 3. Press <TAB> to move to the minutes field then press <Enter>.
- 4. Key-in a minute value (Min=0, Max=59), then press <Enter>.
- 5. Press <TAB> to move to the seconds field then press <Enter>.
- 6. Key-in a value (Min=0, Max=59), then press <Enter>.

### Restore on AC Power Loss [Power Off]

When set to Power Off, the system goes into off state after an AC power loss. When set to Power On, the system goes on after an AC power loss. When set to Last State, the system goes into either off or on state, whatever the system state was before the AC power loss. Configuration options: [Power Off] [Power On] [Last State]

### PWR Button < 4 secs [Instant-Off]

Allows you to set the event after the power button is pressed for more than 4 seconds. Configuration options: [Suspend] [Instant-Off]

# 2.5.4 Hardware Monitor

The items in this sub-menu displays the hardware monitor values automatically detected by the BIOS. It also allows you to change CPU Q-Fan feature-related parameters. Select an item then press <Enter> to display the configuration options.

| Phoenix-<br>Power                                                                                                    | Award BIOS CMOS Setup Util                                                                                                    | ity                              |
|----------------------------------------------------------------------------------------------------|----------------------------------------------------------------------------------------------------|----------------------------------|
| Hardware Mo                                                                                                    | onitor                                                                                                    | Select Menu                      |
| M/B Temperature<br>Current CPU1 Temperature<br>Chassis Fan speed<br>CPU Fan speed<br>VCORE Voltage<br>+12V Voltage<br>+3.3V Voltage<br>Q-FAN Function<br>X CPU Target Temperature<br>X Temperature Tolerance<br>X Minimum FAN Duty Cycle<br>X FAN Step Time | 34°C/ 93°F<br>47°C/118°F<br>0 RPM<br>4265 RPM<br>7500 RPM<br><b>1.64V</b><br>[ 11.35V]<br>[ 3.36V]<br>[ 5.22V]<br>[Disabled]<br>45°C/113°F<br>3°C<br>11/16<br>0.1 sec | Item Specific Help <b>&gt;</b> ▶ |
| F1:Help $\uparrow \downarrow$ : Select ItemESC: Exit $\rightarrow \leftarrow$ : Select Menu                                                                                                    | -/+: Change Value<br>Enter: Select Sub-menu                                                                                                    |                                  |

### M/B Temperature Current CPU Temperature

The onboard hardware monitor automatically detects and displays the motherboard and CPU temperatures. These items are not user-configurable.

### Chassis Fan Speed CPU Fan Speed Power Fan Speed

The onboard hardware monitor automatically detects and displays the Chassis, CPU, and Power fan speeds in rotations per minute (RPM). If the fan is not connected to the motherboard, the field shows 0. These items are not user-configurable.

# VCORE Voltage, +12V Voltage, 3.3V Voltage, 5VCC Voltage

The onboard hardware monitor automatically detects the voltage output through the onboard voltage regulators. These items are not user-configurable.

# Q-FAN Function [Disabled]

Allows you to disable or enable the ASUS Q-Fan function. Configuration options: [Disabled] [Enabled]

### CPU Target Temperature [xxx°C/xxx°F]

Allows you to set the CPU Q-Fan temperature threshold when the CPU fan speed is increased to lower the CPU temperature.

Configuration options: [10°C/50°F] [15°C/59°F] [20°C/68°F] [25°C/77°F] [30°C/86°F] [35°C/95°F] [40°C/104°F] [45°C/113°F] [50°C/122°F] [55°C/131°F] [60°C/140°F] [65°C/149°F] [70°C/158°F] [75°C/167°F] [80°C/176°F] [85°C/185°F]

### Temperature Tolerance [3°C]

Allows you to set the CPU temperature tolerance value. Configuration options: [0°C] [1°C] [2°C] [3°C] [4°C] [5°C] [6°C] [7°C]

### Minimum FAN Duty Cycle [11/16]

Allows you to set the minimum fan duty cycle. Configuration options: [11/16] [12/16] [13/16] [14/16] [15/16]

### FAN Step Time [0.1 sec]

Allows you to select the fan speed time interval. Configuration options: [0.1 sec] [0.2 sec] [0.3 sec] [0.4 sec] [0.5 sec] [0.6 sec] [0.7 sec] [0.8 sec] [0.9 sec] [1.0 sec] [1.1 sec] [1.2 sec] [1.3 sec] [1.4 sec] [1.5 sec] [1.6 sec]

# 2.6 Boot menu

The Boot menu items allow you to change the system boot options. Select an item then press <Enter> to display the sub-menu.

| Moder 3 des                                                                              |                                                                         |         | CMOS Setup                   | Utility |                                |  |
|------------------------------------------------------------------------------------------|-------------------------------------------------------------------------|---------|------------------------------|---------|--------------------------------|--|
| <ul> <li>Boot Devic</li> <li>Removable</li> <li>Hard Disk</li> <li>CDROM Driv</li> </ul> | anced Power Bo<br>e Priority<br>Drives<br>Drives                        | ot Exit |                              |         | Select Menu<br>Specific Help►  |  |
| F1:Help<br>ESC: Exit                                                                     | $\uparrow\downarrow$ : Select It<br>$\rightarrow\leftarrow$ : Select Me |         | Change Value<br>Select Sub-m |         | F5: Setup Def<br>F10: Save and |  |

# 2.6.1 Boot Device Priority

| Pho                                                   | enix-Award BIOS CMOS Setup | ) Utility                           |
|-------------------------------------------------------|----------------------------|-------------------------------------|
|                                                       | vice Priority              | Select Menu                         |
| 1st Boot Device<br>2nd Boot Device<br>3rd Boot Device | [Removable]<br>[Hard Disk] | Item Specific Help►►                |
| 4th Boot Device                                       | [CDROM]<br>[Disabled]      | Select your boot<br>device priority |

### 1st ~ xxth Boot Device [Removable]

These items specify the boot device priority sequence from the available devices. The number of device items that appears on the screen depends on the number of devices installed in the system. Configuration options: [xxxxx Drive] [Disabled]

### 2.6.2 Removable Drives

| Phoenix-Award BIOS CMOS Setup Utility<br>Boot |                     |  |  |
|-----------------------------------------------|---------------------|--|--|
| Removable Drives                              | Select Menu         |  |  |
| 1. Floppy Disks                               | Item Specific Help► |  |  |

### 1. Floppy Disks

Allows you to assign a removable drive attached to the system.

# 2.6.3 Hard Disk Drives

| Phoenix-Award BIOS CMOS Setup Utility                                         |                      |  |
|-------------------------------------------------------------------------------|----------------------|--|
| Boot                                                                          |                      |  |
| Removable Drives                                                              | Select Menu          |  |
| <ol> <li>1. 1st Master: XXXXXXXX</li> <li>2. Bootable Add-in Cards</li> </ol> | Item Specific Help▶▶ |  |

### 1. 1st Master: XXXXXX

Allows you to assign hard disk drives attached to the system.

# 2.6.4 CDROM Drives

| Phoenix-Award BIOS CMOS Setup Utility |                     |  |  |  |
|---------------------------------------|---------------------|--|--|--|
| Boot                                  |                     |  |  |  |
| CDROM Drives                          | Select Menu         |  |  |  |
| 1. 1st Slave: XXXXXXXX                | Item Specific Help► |  |  |  |
|                                       |                     |  |  |  |

### 1. 1st Slave: XXXXXXXXXX

Allows you to assign optical drives attached to the system.

# 2.6.5 Boot Settings Configuration

| Phoenix-Award BIOS CMOS Setup Utility<br>Boot                                                                                                    |                                                                                                    |                                                               |  |
|----------------------------------------------------------------------------------------------------|----------------------------------------------------------------------------------------------------|---------------------------------------------------------------|--|
| Boot Settings C                                                                                                    | onfiguration                                                                                                    | Select Menu                                                   |  |
| Case Open Warning<br>Quick Boot<br>Boot Up Floppy Seek<br>Bootup Num-Lock<br>Typematic Rate Setting<br>* Typematic Rate (Chars/Sec)<br>* Typematic Delay (Msec)<br>OS Select For DRAM > 64MB<br>Full Screen LOGO<br>Halt On | [Disabled]<br>[Enabled]<br>[Disabled]<br>[On]<br>[Disabled]<br>6<br>250<br>[Non-OS2]<br>[Enabled]<br>[All, But Keyboard] | Item Specific Help≫<br>Press [Enter] to<br>enable or disable. |  |

### Case Open Warning [Disabled]

Enables or disables the chassis open status feature. Setting to Enabled, clears the chassis open status. Configuration options: [Disabled] [Enabled]

### Quick Boot [Enabled]

Enables or disables the quick boot feature. When Enabled, the system skips certain tests while booting. Configuration options: [Disabled] [Enabled]

### Boot Up Floppy Seek [Disabled]

Enables or disables the chassis open status feature. Setting to Enabled, clears the chassis open status. Configuration options: [Disabled] [Enabled]

### Bootup Num-Lock [On]

Allows you to select the power-on state for the NumLock. Configuration options: [Off] [On]

### Typematic Rate Setting [Disabled]

Allows you to set the keystroke rate. Enable this item to configure the **Typematic Rate (Chars/Sec)** and the **Typematic Delay (Msec)**. Configuration options: [Disabled] [Enabled]

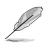

The items **Typematic Rate (Chars/Sec)** and **Typematic Delay (Msec)** becomes user-configurable only when the item Typematic Rate Setting is enabled.

### Typematic Rate (Chars/Sec) [6]

Allows you to select the rate at which a character repeats when you hold a key. Configuration options: [6] [8] [10] [12] [15] [20] [24] [30]

### Typematic Delay (Msec) [250]

Allows you to set the delay before keystrokes begin to repeat. Configuration options: [250] [500] [750] [1000]

### OS Select for DRAM > 64MB [Non-OS2]

Set this item to OS2 only when you are running on an OS/2 operating system with an installed RAM of greater than 64 KB. Configuration options: [Non-OS2] [OS2]

### Full Screen LOGO [Enabled]

Allows you to enable or disable the full screen logo display feature. Configuration options: [Disabled] [Enabled]

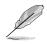

Make sure that the above item is set to [Enabled] if you want to use the ASUS MyLogo2<sup>TM</sup> feature.

### Halt On [All, But Keyboard]

Allows you to error report type. Configuration options: [All Errors] [No Errors] [All, But Keyboard] [All, But Diskette] [All, But Disk/Key]

# 2.6.6 Security

| Phoenix-Award BIOS CMOS Setup Utility<br>Boot          |                           |                                                                                                    |
|--------------------------------------------------------|---------------------------|----------------------------------------------------------------------------------------------------|
| Boot Settings                                          | Configuration             | Select Menu                                                                                                    |
| Supervisor Password<br>User Password<br>Password Check | Clear<br>Clear<br>[Setup] | Item Specific Help≫<br>Supervisor password<br>controls full access,<br><enter> to change<br/>password.</enter> |

#### Supervisor Password User Password

These fields allow you to set passwords:

To set a password:

- 1. Select an item then press <Enter>.
- 2. Type in a password using a combination of a maximum of eight (8) alpha-numeric characters, then press <Enter>.
- 3. When prompted, confirm the password by typing the exact characters again, then press <Enter>. The password field setting is changed to Set.

To clear the password:

1. Select the password field and press <Enter> twice. The following message appears:

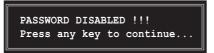

2. Press any key to continue. The password field setting is changed to Clear.

#### A note about passwords

The Supervisor password is required to enter the BIOS Setup program preventing unauthorized access. The User password is required to boot the system preventing unauthorized use.

#### Forgot your password?

If you forget your password, you can clear it by erasing the CMOS Real Time Clock (RTC) RAM. The RAM data containing the password information is powered by the onboard button cell battery. If you need to erase the CMOS RAM, refer to section "1.9 Jumpers" for instructions.

### Password Check

This field requires you to enter the password before entering the BIOS setup or the system. Select [Setup] to require the password before entering the BIOS Setup. Select [System] to require the password before entering the system. Configuration options: [Setup] [System]

# 2.7 Exit menu

The Exit menu items allow you to load the optimal or failsafe default values for the BIOS items, and save or discard your changes to the BIOS items.

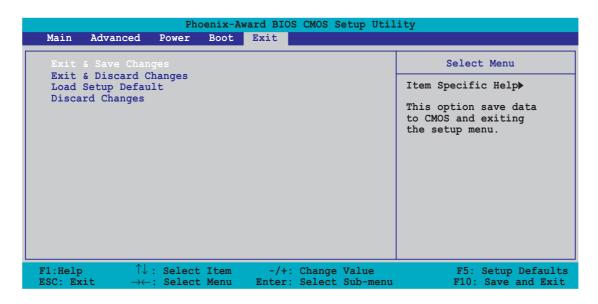

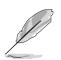

Pressing <Esc> does not immediately exit this menu. Select one of the options from this menu or <F10> from the legend bar to exit.

### Exit & Save Changes

Once you are finished making your selections, choose this option from the Exit menu to ensure the values you selected are saved to the CMOS RAM. An onboard backup battery sustains the CMOS RAM so it stays on even when the PC is turned off. When you select this option, a confirmation window appears. Select **Yes** to save changes and exit.

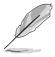

If you attempt to exit the Setup program without saving your changes, the program prompts you with a message asking if you want to save your changes before exiting. Press <Enter> to save the changes while exiting.

### Exit & Discard Changes

Select this option only if you do not want to save the changes that you made to the Setup program. If you made changes to fields other than System Date, System Time, and Password, the BIOS asks for a confirmation before exiting.

### Load Setup Defaults

This option allows you to load the default values for each of the parameters on the Setup menus. When you select this option or if you press <F5>, a confirmation window appears. Select **Yes** to load default values. Select **Exit & Save Changes** or make other changes before saving the values to the non-volatile RAM.

### **Discard Changes**

This option allows you to discard the selections you made and restore the previously saved values. After selecting this option, a confirmation appears. Select **Yes** to discard any changes and load the previously saved values.

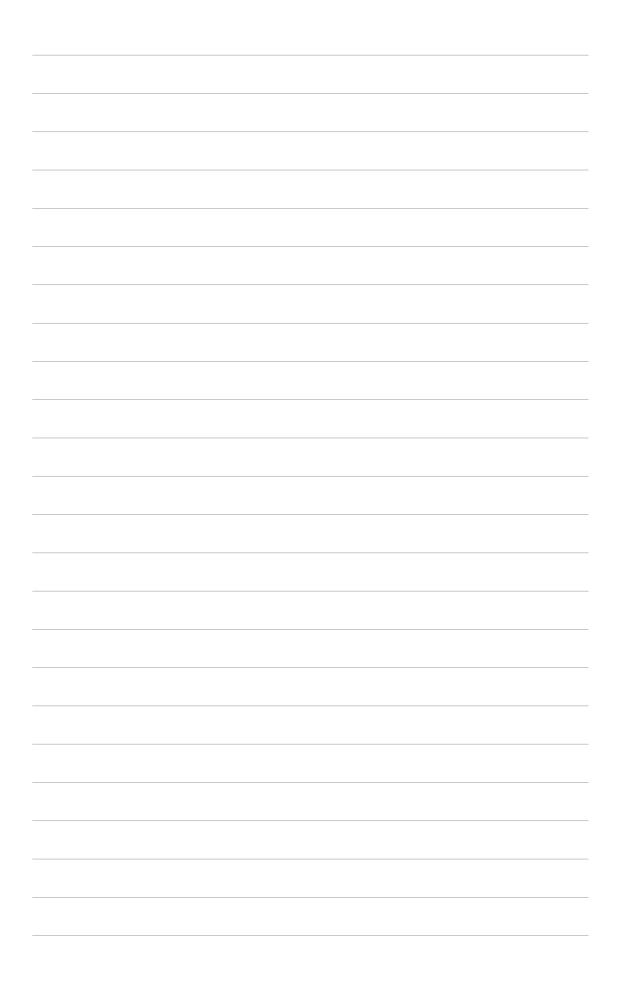

This chapter describes the contents of the support CD that comes with the motherboard package.

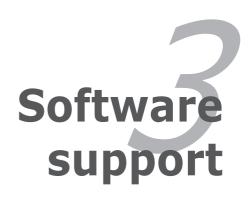

#### Installing an operating system 3.1

This motherboard supports Windows<sup>®</sup> 2000/XP operating systems (OS). Always install the latest OS version and corresponding updates to maximize the features of your hardware.

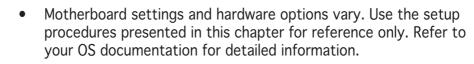

Make sure that you install Windows<sup>®</sup> 2000 Service Pack 4 or the Windows<sup>®</sup> XP Service Pack 2 or later versions before installing the drivers for better compatibility and system stability.

#### Support CD information 3.2

The support CD that came with the motherboard package contains the drivers, software applications, and utilities that you can install to avail all motherboard features.

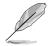

The contents of the support CD are subject to change at any time without notice. Visit the ASUS website(www.asus.com) for updates.

#### Running the support CD 3.2.1

Place the support CD to the optical drive. The CD automatically displays the **Drivers** menu if Autorun is enabled in your computer.

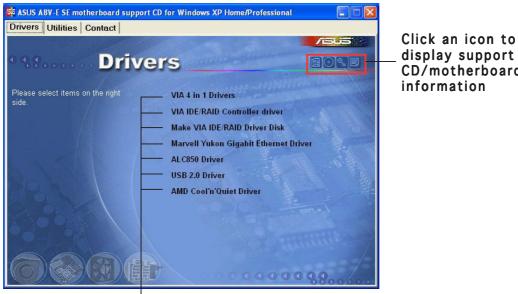

display support CD/motherboard information

Click an item to install

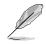

If **Autorun** is NOT enabled in your computer, browse the contents of the support CD to locate the file ASSETUP.EXE from the BIN folder. Double-click the **ASSETUP.EXE** to run the CD.

# 3.2.2 Drivers menu

The drivers menu shows the available device drivers if the system detects installed devices. Install the necessary drivers to activate the devices.

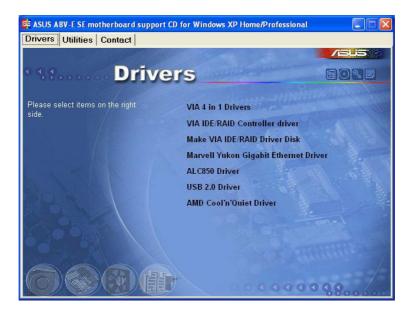

### VIA 4 in 1 drivers

This item installs the following drivers:

- VIA Registry (INF) driver
- VIA ATAPI vendor support driver
- VIA PCI IRQ Miniport driver.

### VIA IDE RAID Controller driver

Installs the VIA 6420 RAID controller driver and application. Refer to the README.HTM file found in /Drivers/VIARAID/6420RAID of the motherboad support CD for help on VIA RAID configurations.

### Make VIA 6420 Driver Disk

Allows you to create a RAID driver disk for the VIA 6420 RAID configuration.

### PCI Marvell Yukon Gigabit Ethernet Driver

Installs the Marvell<sup>®</sup> Yukon 88E8053 PCI Express<sup>™</sup> Gigabit LAN driver that provides up to 1000 Mbps data transfer rates.

### ALC850 Audio Driver

Installs the Realtek® ALC850 audio controller and application.

### USB 2.0 Driver

Installs the USB 2.0 driver.

### AMD Cool 'n' Quiet Driver

Launches the AMD Cool 'n' Quiet!™ Technology driver installation wizard.)

### 3.2.3 Utilities menu

The Utilities menu shows the applications and other software that the motherboard supports.

| 🕸 ASUS ABV-E SE motherboard support CD t | for Windows XP Home/Professional 📃 🗖 🔀                                                                                                    |
|------------------------------------------|----------------------------------------------------------------------------------------------------|
| Drivers Utilities Contact                |                                                                                                    |
|                                          | /BUS                                                                                                    |
| • Stand Utilitie                         | S                                                                                                    |
| Please select items on the right         | and an annuments                                                                                                    |
| side.                                    | Marvell Yukon VCT Application                                                                                                    |
|                                          | ASUS PC Probe II                                                                                                    |
|                                          | ASUS Update                                                                                                    |
|                                          | ASUS's AMD Cool'n'Quiet Software                                                                                                    |
|                                          | Microsoft DirectX 9.0c                                                                                                    |
| B N MAR                                  | Anti-Virus Utility                                                                                                    |
| RY X MA                                  | ADOBE Acrobat Reader V7.0                                                                                                    |
|                                          | ASUS Screen Saver                                                                                                    |
| K YO ON KO \ \                           |                                                                                                    |
|                                          | and the second second se |
|                                          |                                                                                                    |
|                                          |                                                                                                    |
|                                          |                                                                                                    |

### Marvell Yukon VCT Application

Installs the Marvell<sup>®</sup> Yukon Virtual Cable Tester (VCT) application. The VCT is a cable diagnostic application that analyzes and reports LAN cable faults and shorts.

### ASUS PC Probe II

This smart utility monitors the fan speed, CPU temperature, and system voltages, and alerts you of any detected problems. This utility helps you keep your computer in healthy operating condition.

### **ASUS Update**

Allows you to download the latest version of the BIOS from the ASUS website.

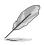

Before using the ASUS Update, make sure that you have an Internet connection so you can connect to the ASUS website.

### ASUS AMD Cool 'n' Quiet Software

Installs the ASUS AMD Cool 'n' Quiet! software.

### Microsoft DirectX 9.0c

Installs the Microsoft<sup>®</sup> DirectX 9.0 driver. The Microsoft DirectX<sup>®</sup> 9.0 is a multimedia technology that enhances computer graphics and sound. DirectX<sup>®</sup> improves the multimedia features of you computer so you can enjoy watching TV and movies, capturing videos, or playing games in your computer. Visit the Microsoft website (www.microsoft.com) for updates.

### Anti-virus Utility

The anti-virus application detects and protects your computer from viruses that destroys data.

### **ADOBE Acrobat Reader**

Installs the Adobe<sup>®</sup> Acrobat<sup>®</sup> Reader that allows you to open, view, and print documents in Portable Document Format (PDF).

### **ASUS Screen Saver**

Bring life to your computer screen by installing the ASUS screen saver.

### 3.2.4 ASUS Contact information

Click the **Contact** tab to display the ASUS contact information. You can also find this information on the inside front cover of this user guide.

| 🕸 ASUS ABV-E SE motherboard support                                                                                                    | t CD for Wi                                                                                                    | ndows XP Home/P                                                                                                    | rofessional 📃 🗖 🔀                                                                                                    |
|----------------------------------------------------------------------------------------------------|----------------------------------------------------------------------------------------------------|----------------------------------------------------------------------------------------------------|----------------------------------------------------------------------------------------------------|
| Drivers Utilities Contact                                                                                                    |                                                                                                    |                                                                                                    |                                                                                                    |
| ess Conta                                                                                                    | ict                                                                                                    |                                                                                                    |                                                                                                    |
| ASUSTEK COMPUTER INC. (Asia-Pacific)                                                                                                    |                                                                                                    | ASUS COMPUTER G                                                                                                    | mbH (Germany & Austria)                                                                                                 |
| Marketing<br>Address: 15, Li-Te Road, Petou, Taipei, Taiwan 112<br>Telephone: +866-2/2894-3447<br>Fro: +686-2/2894-3449<br>E-mail: mfo@asus.comfw        |                                                                                                    | Marketing<br>Address: Harkort Str. 25, D-40880 Ratingen, Germany<br>Telephone<br>Fob: +49-2102-9599-11<br>Online Contacts http://www.asuscom.de/sales |                                                                                                    |
| Technical Support<br>Telephone: +886-2-2890-7121 (MB)<br>+886-2-2890-7123 (Server)<br>E-mail: http://vip.asus.com/eservice/teche<br>Http:// www.asus.com | serv.aspx                                                                                                    |                                                                                                    | 99-11<br>http://www.asuscom.de/support<br>www.asuscom.de/news                                                           |
| ASUS COMPUTER INTERNATIONAL (Amer                                                                                                    | rica)                                                                                                    |                                                                                                    |                                                                                                    |
| Marketing<br>Address: 44370 Nobel Drive, Fremont,<br>CA 94538, USA<br>Fox:+1.510-608.4555<br>E-mail: Inctl@asus.com                                      | Technical Support<br>Telephone +1-502-995-0863<br>Four +1-502-933-8713<br>IS-mill: http://vip.asus.com/<br>eservice/techserv.aspx<br>IRcon/ usa.asus.com |                                                                                                    | RMA Support<br>Fuct. +1-510-508-4511<br>Generic II MVA. +1-510-739-3777<br>E-mtil: rma@asus.com<br>http:// usa.asus.com |
|                                                                                                    |                                                                                                    |                                                                                                    |                                                                                                    |

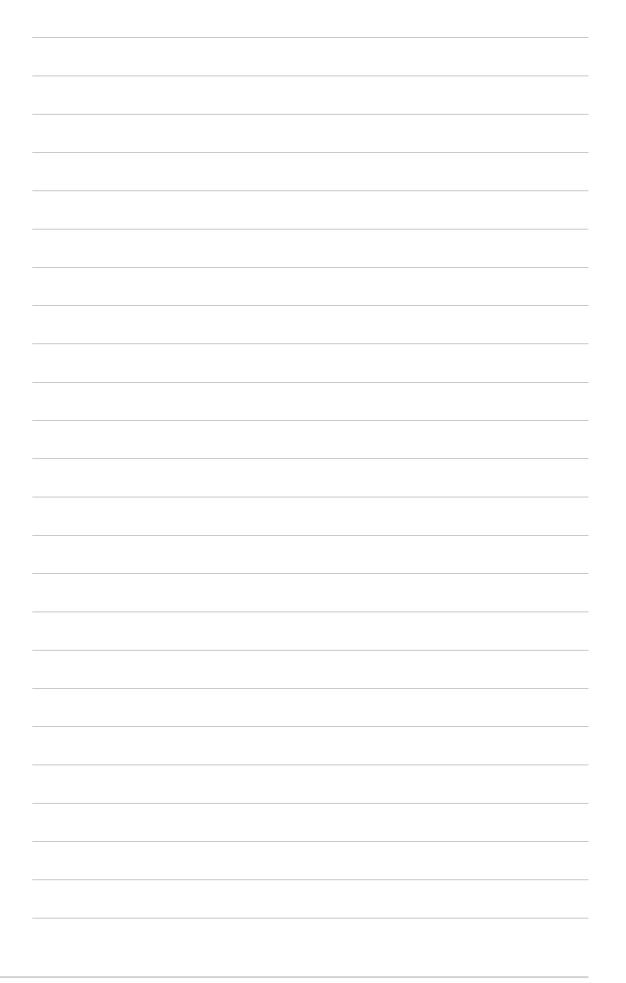

Free Manuals Download Website <u>http://myh66.com</u> <u>http://usermanuals.us</u> <u>http://www.somanuals.com</u> <u>http://www.4manuals.cc</u> <u>http://www.4manuals.cc</u> <u>http://www.4manuals.cc</u> <u>http://www.4manuals.com</u> <u>http://www.404manual.com</u> <u>http://www.luxmanual.com</u> <u>http://aubethermostatmanual.com</u> Golf course search by state

http://golfingnear.com Email search by domain

http://emailbydomain.com Auto manuals search

http://auto.somanuals.com TV manuals search

http://tv.somanuals.com